# **THE OPEN PLACE**

The *Open place* provides easy access to recently opened files, as well as access to locations where your files may be stored such as your hard drive or OneDrive. The *Open place*

displays when you click on the *File* tab and select **Open** or use the keyboard shortcut  $[\text{ctrl}] + [0].$ 

#### **The Open Place**

When you access the *Backstage* and click on *Open*, the *Open place* will display (see below for an example). By default, *Recent Documents* is selected in the middle pane making it very easy for you to open a file you have been working on recently.

If the document you wish to open doesn't appear in the *Recent Documents* list, you can either access the folders on *This PC* or in *OneDrive* by clicking on the appropriate option in the middle pane. Clicking on **[Browse]** in the right pane for either place will display the *Open* dialog box where you can navigate to the desired folder and select the file to open.

You can change the number of *Recent Documents* that display in the right pane by clicking on *File* > *Options* > *Advanced* > and then in the options box for *Show this number of recent documents*  selecting a number between **0** and **50**.

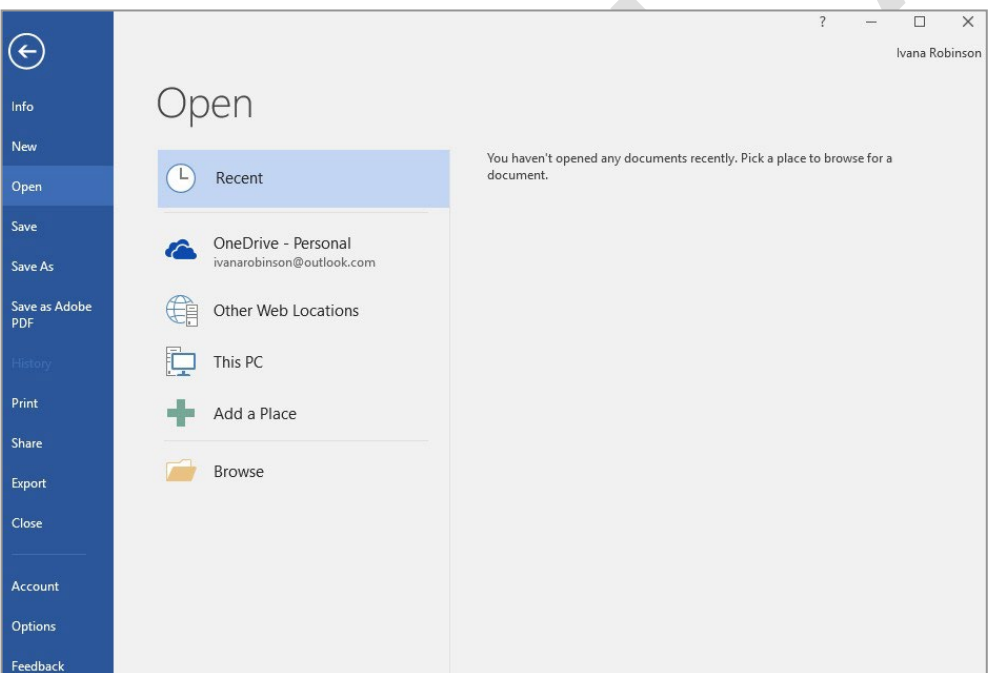

#### **Keyboard Shortcuts**

To quickly access the *Open place* you can use the keyboard shortcut  $\left[\cot\left(\frac{1}{x+1}\right)+\cos\left(\frac{1}{x+1}\right)\right]$ . You may find this handy if you tend to open and work on the same files, or regularly open files located in different places. You can access the *Open* dialog box directly if desired by using the keyboard shortcut  $|c \text{tr}| + |F12|$ .

If you would prefer to bypass the *Open place* altogether, you can adjust the settings so that the shortcut  $\left[\text{ctrl} + \right]$  displays the *Open* dialog box rather than the *Open place*. This may be useful if you don't use OneDrive or if you simply prefer to always display the *Open* dialog box. To do this:

- 1. Click on the *File* tab to open the *Backstage*
- 2. Click on *Options* to open the *Options* dialog box
- 3. Click on *Save* in the left pane
- 4. Click on *Don't show the Backstage when opening or saving files* under *Save documents*
- 5. Click on **[OK]**

Note: Selecting this option also means the *Backstage* will not appear when you save your document using the shortcut  $|c_{\text{tr}}| + |s|$  Instead the **Save As** dialog box will display automatically.

Also note that selecting this option in Word or another Office program will change the setting in all Office<br>programs.<br>MUSTANSIRIYAH UNIVERSITY \ COLLEGE OF DENTISTRY \ FIRST STAGE MUSTAFA H. ALI Also note that selecting this option in Word or another Office program will change the setting in all Office programs.

# **THE OPEN DIALOG BOX**

To access documents that have previously been created and saved on your computer, network or other storage device (but not *OneDrie*), you will need to display the *Open* tab in the *Backstage* and access the

*Open* dialog box. The options available in the *Open*  dialog box for files saved to *This PC* are explained below.

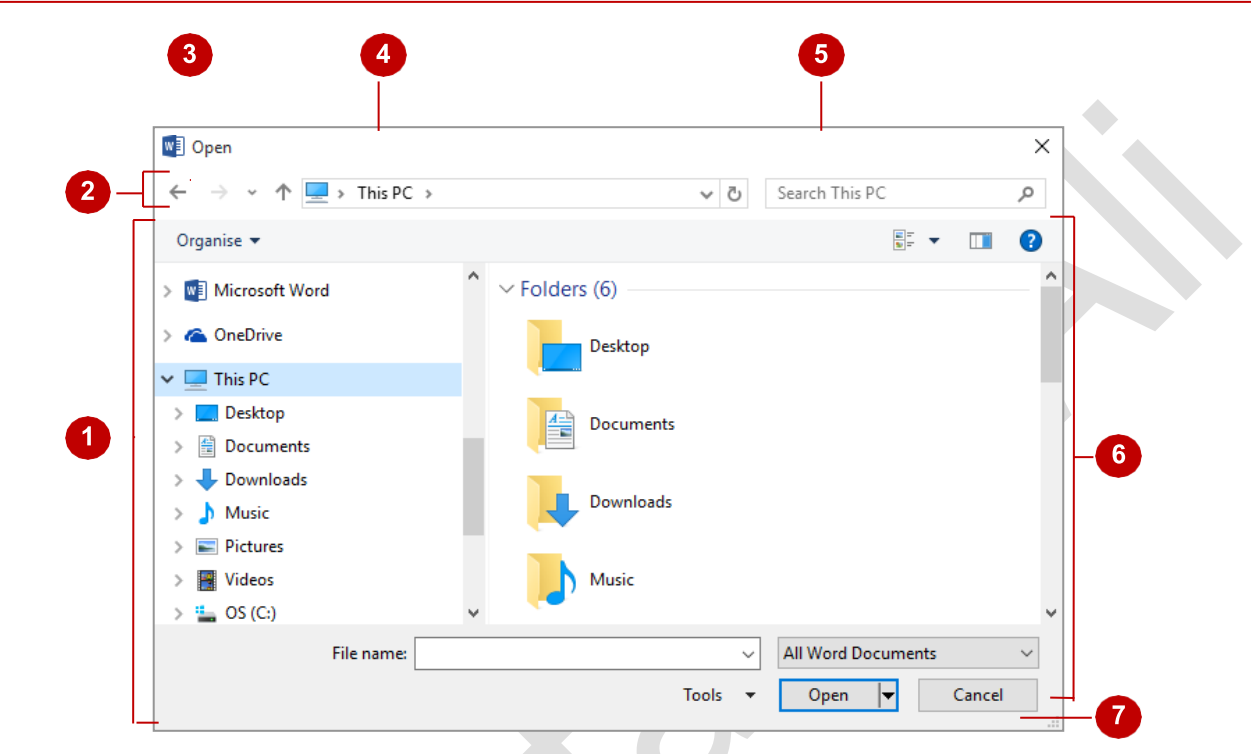

#### **The Open Dialog Box Options**

- The *Navigation Pane* lists the available storage devices and displays the folders and subfolders contained within these. There are two parts to this pane; a list of *Favourites* in the top half of the pane and a list of all *Folders* in the lower half. You can use the *Navigation Pane* to browse through the available folders and subfolders to locate the required document. Click on the arrows to the left of each folder and subfolder to expand and collapse folders, thereby displaying and hiding the hierarchy *within* folders. Click on a folder name to display the folder's contents in the *File List*  pane (see *6* below)
- The *Toolbar* buttons enable you to control the display and organisation of the files displayed in the dialog box. For<br>instance, you can move and rename files using the **Organise** tool, or change the **File List** to display instance, you can move and rename files using the *Organise* tool, or change the *File List* to display the files as icons instead of as a list using the *Change your view* tool.
- 3 When you click on a folder in the *Navigation pane*, the folders you click on are recorded in the background. The *Back*  button enables you to backtrack through the previously visited folders and the *Forward* button enables you to move forward through them again.
- 4 The *Address Bar* displays the file path location of the files that are currently displayed in the *File List* pane.
- **5** The **Search box** enables you to use search criteria to locate a file. This criteria can be based on file name, file type or author and can incorporate Boolean filters (e.g. AND, NOT, OR etc) for more advanced searching author and can incorporate Boolean filters (e.g. AND, NOT, OR etc) for more advanced searching.
- **6** The *File List* pane displays a list of files and subfolders contained within the folder currently selected in the *Navigation* **6** nane You can double-click on a folder or file in this list to open it *pane*. You can double-click on a folder or file in this list to open it.
- 7 In this area at the bottom of the dialog box, there are a number of options. The *File name* field displays the selected file's name. You can click on the *File name* drop arrow to display a list of files recently opened. The *Tools* option lists a selection of additional tools related to the dialog box. Click on **[Open]** to open the file displayed in *File name* or **[Cancel]** to close the dialog box without opening a file.

# **OPENING AN EXISTING DOCUMENT**

There are a number of ways to open an existing document, such as double-clicking on a file in *File Explorer* or right-clicking on a *Word* shortcut on the desktop *Taskbar* and selecting a

document from the *Recent* list. But, if you already have Word open, the easiest method for opening an existing document is via *Open* in the *Backstage*.

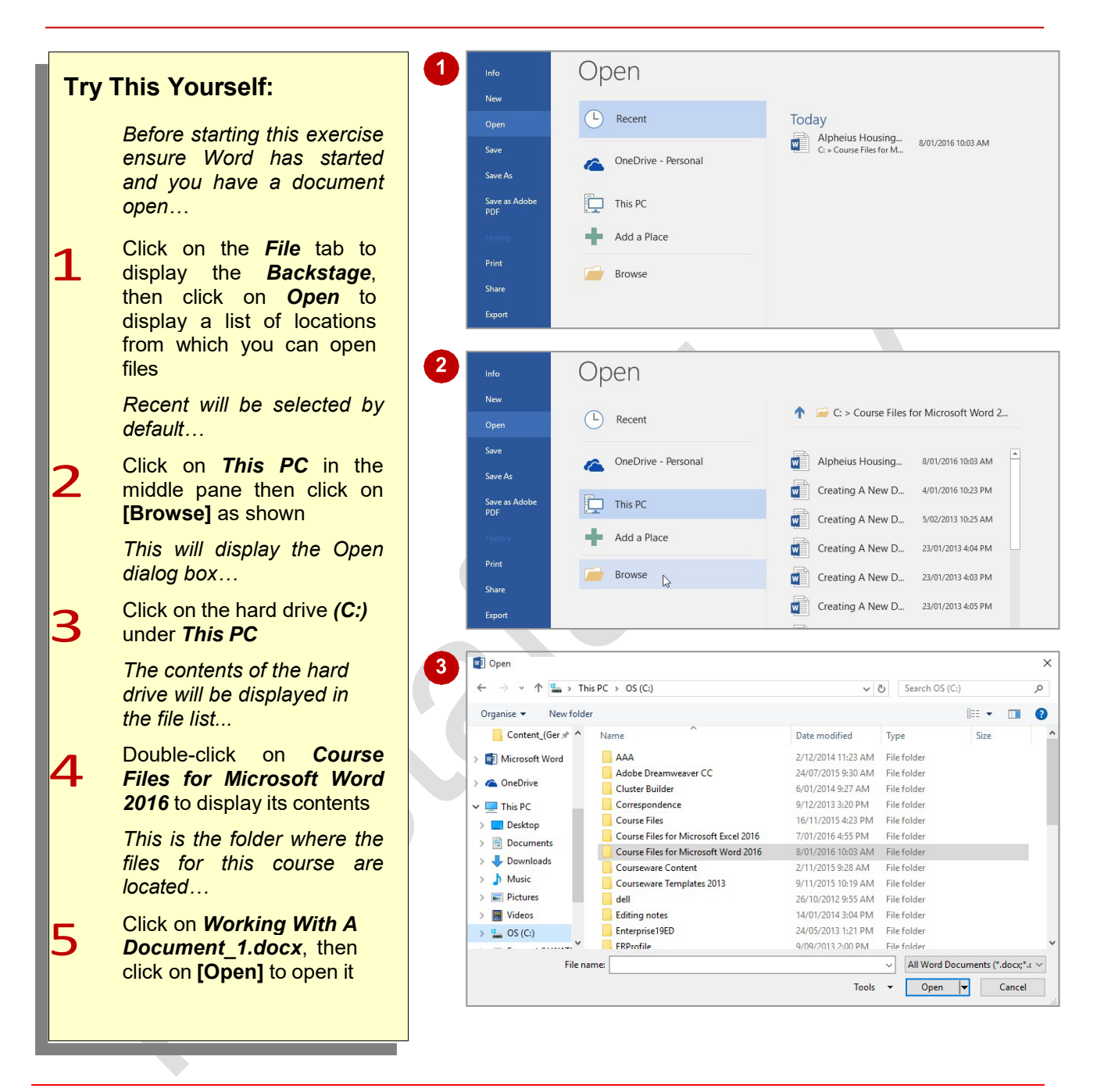

## **For Your Reference…**

#### To *open* an *existing document*:

- 1. Click on the *File* tab, then click on *Open*
- 2. Select the required location, then click on **[Browse]**
- 3. Click on the required file
- 4. Click on **[Open]**

### **Handy to Know…**

- You can use the keyboard shortcut  $\boxed{\text{ctri} + [0]}$ to display the Open place in the Backstage.
- To open a document you have used recently, click on *Open* in the **Backstage**, click on **Recent Documents** and select your file from the **Recent Documents** list.

<u>ო</u>

# **NAVIGATING WITH THE KEYBOARD**

There are a number of different methods you can use to navigate a Word document. For example, you can use the mouse, scroll bars or the *Navigation pane*. But one of the quickest

methods you can use is *keyboard shortcuts*. By using a set of keyboard shortcuts you can move all around a document as you will see in this exercise.

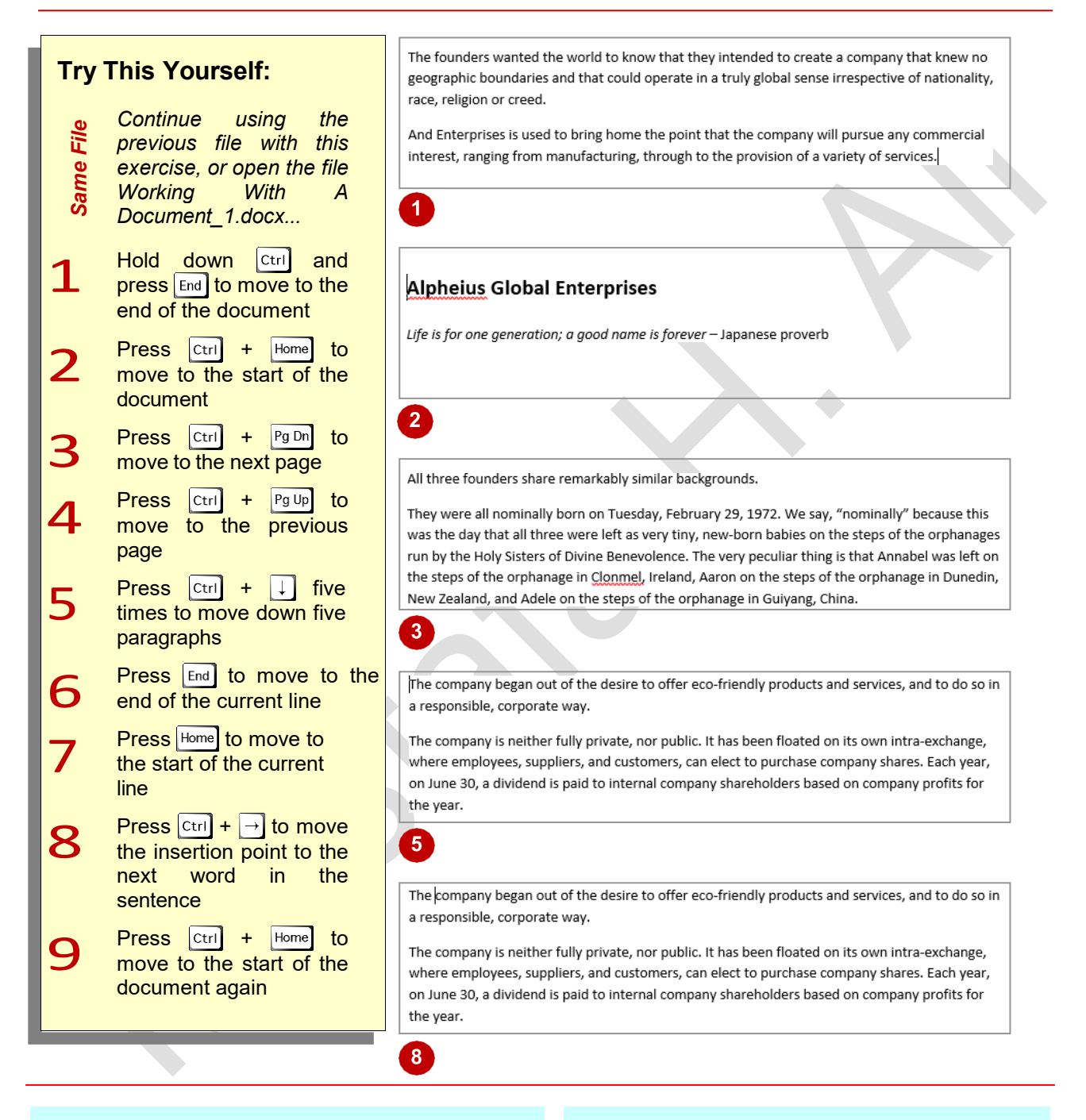

## **For Your Reference…**

To *navigate* with the *keyboard*, press:

- $\boxed{\text{Ctrl}}$  +  $\boxed{\text{Home}}$  or  $\boxed{\text{Ctrl}}$  +  $\boxed{\text{End}}$  to move to the start or end of the document, respectively
- $\boxed{\mathsf{End}}$  or  $\boxed{\mathsf{Home}}$  to move to the end or start of the current line, respectively
- $[\text{Ctrl} + \text{Pg Dn}]$  or  $[\text{Ctrl}] + \text{Pg Up}]$  to move to the next or previous page, respectively

#### **Handy to Know…**

To obtain a list of keyboard shortcuts available in Word, click on the *Microsoft* Word Help tool in the upper right corner of the ribbon, then type **keyboard shortcuts** in Search and press **Enter**.

# **SCROLLING THROUGH A DOCUMENT**

Another easy method for scrolling through a longer document is to use the mouse and the *scroll bar*. The scroll bar, which is located on the right side of the document window, comprises

several buttons: a long grey *slider* button and an *up* and *down scrolling arrow*.

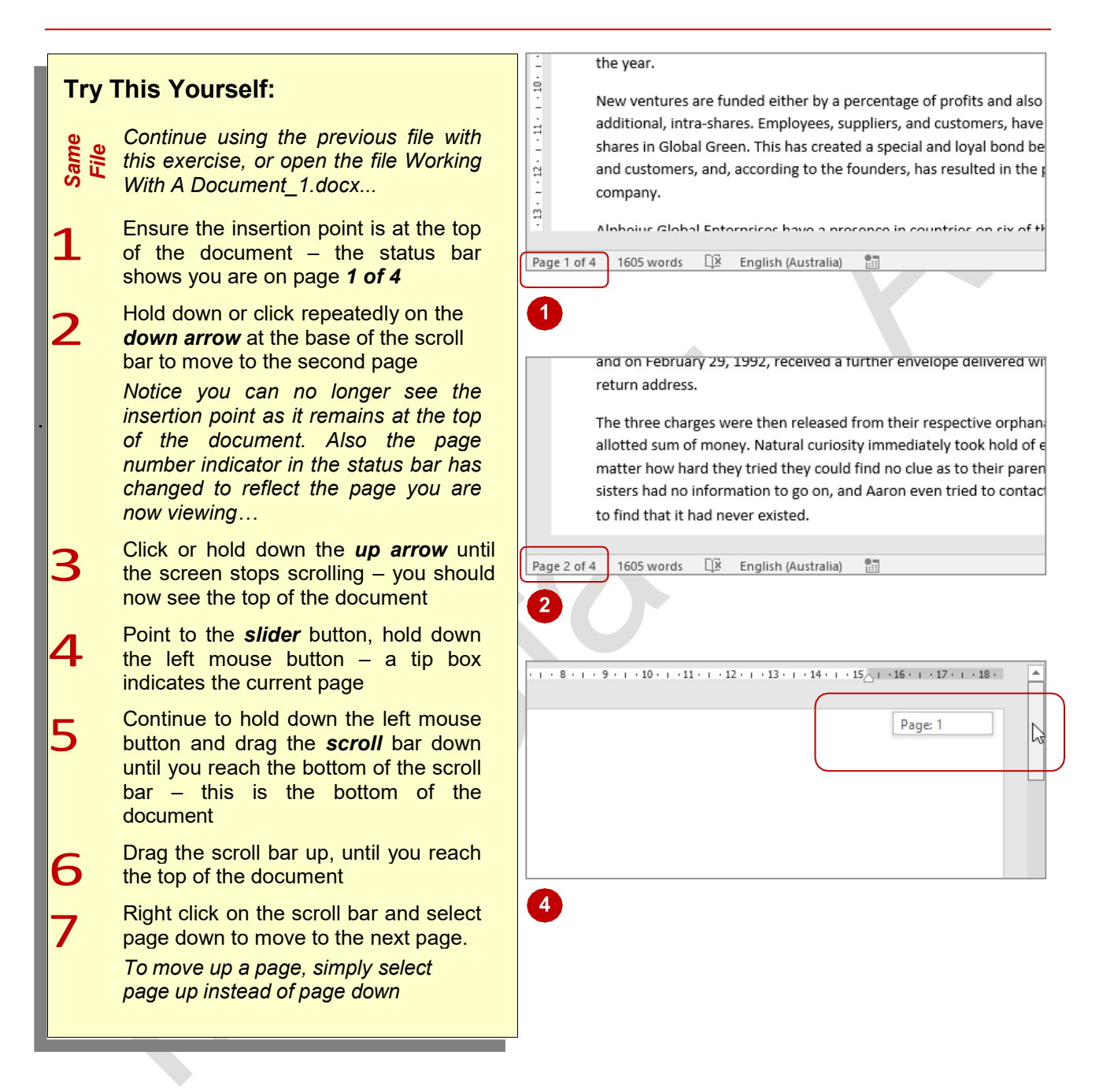

## **For Your Reference…**

To *scroll*:

- *Up* and *down* use the *up* and *down arrows* on the *vertical scroll bar*
- *Quickly* drag the *slider* button up or down
- *Page by page* right click on the scroll bar and select *Page up* or *Page down*

#### **Handy to Know…**

• The slider button changes length depending on the number of pages in the document and the zoom factor you are working at. The more pages and the greater the zoom, the smaller the slider button.

## **PAGE ZOOMING**

In Word it is possible to *zoom* a document, that is, you can make a document larger or smaller on the screen. When you *zoom in* on a page, you increase the size of the contents of the page –

text, images, tables etc. When you *zoom out*, you reduce the size of the page, thereby enabling you to see more of the document on the screen, but not as detailed.

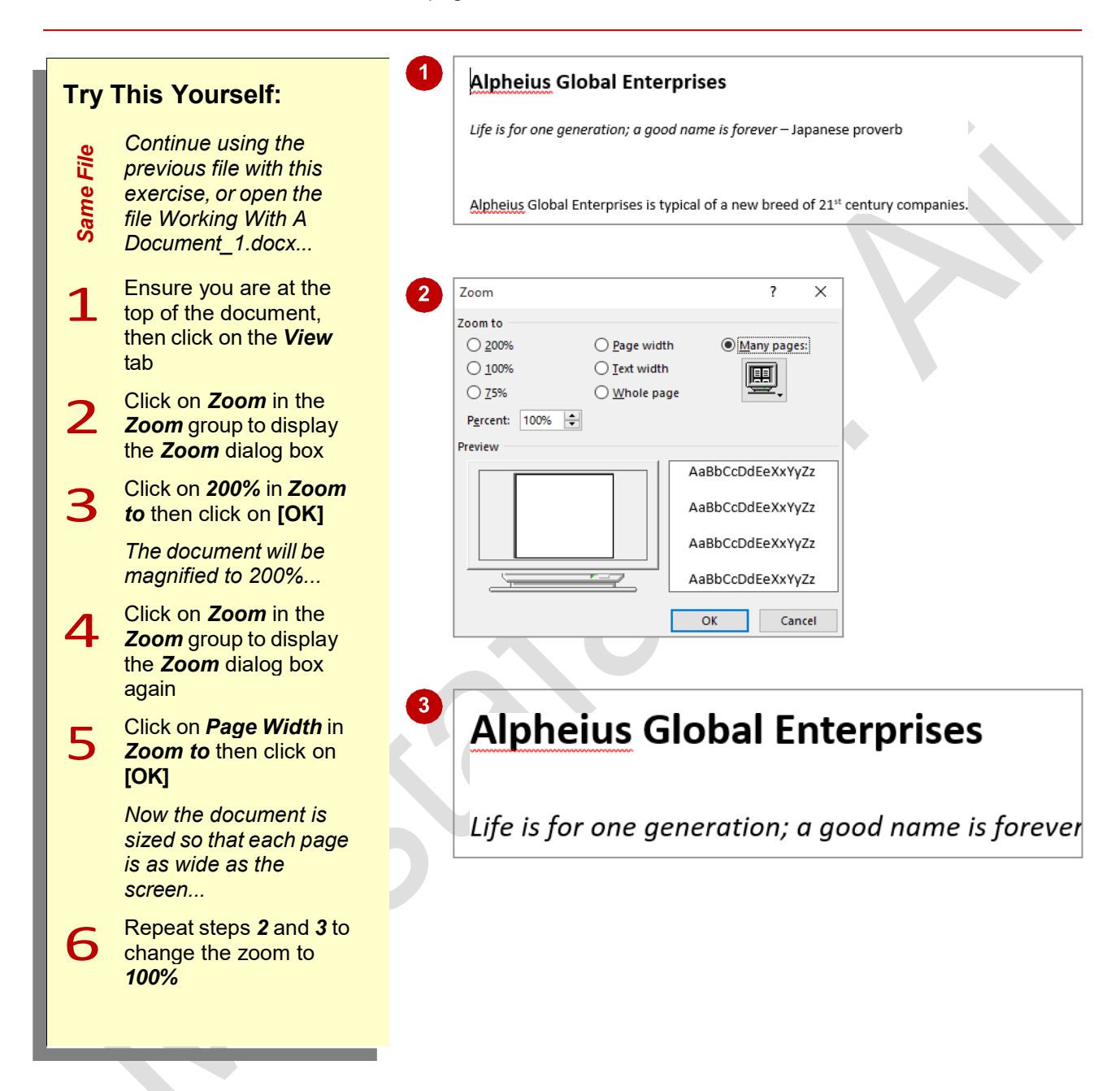

### **For Your Reference…**

To *zoom in* and *out* of a *page*:

- 1. Click on the *View* tab
- 2. Click on *Zoom* in the *Zoom* group
- 3. Click on the scale required
- 4. Click on **[OK]**

#### **Handy to Know…**

• To quickly zoom, you can use the *Zoom*  options in the bottom right corner of the taskbar at the bottom of the screen. Either drag the *Zoom* slider or click on *Zoom Out*  or *Zoom In* to adjust the scale. Alternatively, click on the current *Zoom level* to display the **Zoom** dialog box.

**6**

# **VIEWING THE RULER**

The Microsoft Word *ruler* can be displayed both along the top and down the left side of the document window. The ruler can be used to set tabs, indents and margins within the document

and is also a useful visual aid for lining up objects, such as graphics, within the document. However, you do not necessarily have to display the ruler and it is easily switched on and off.

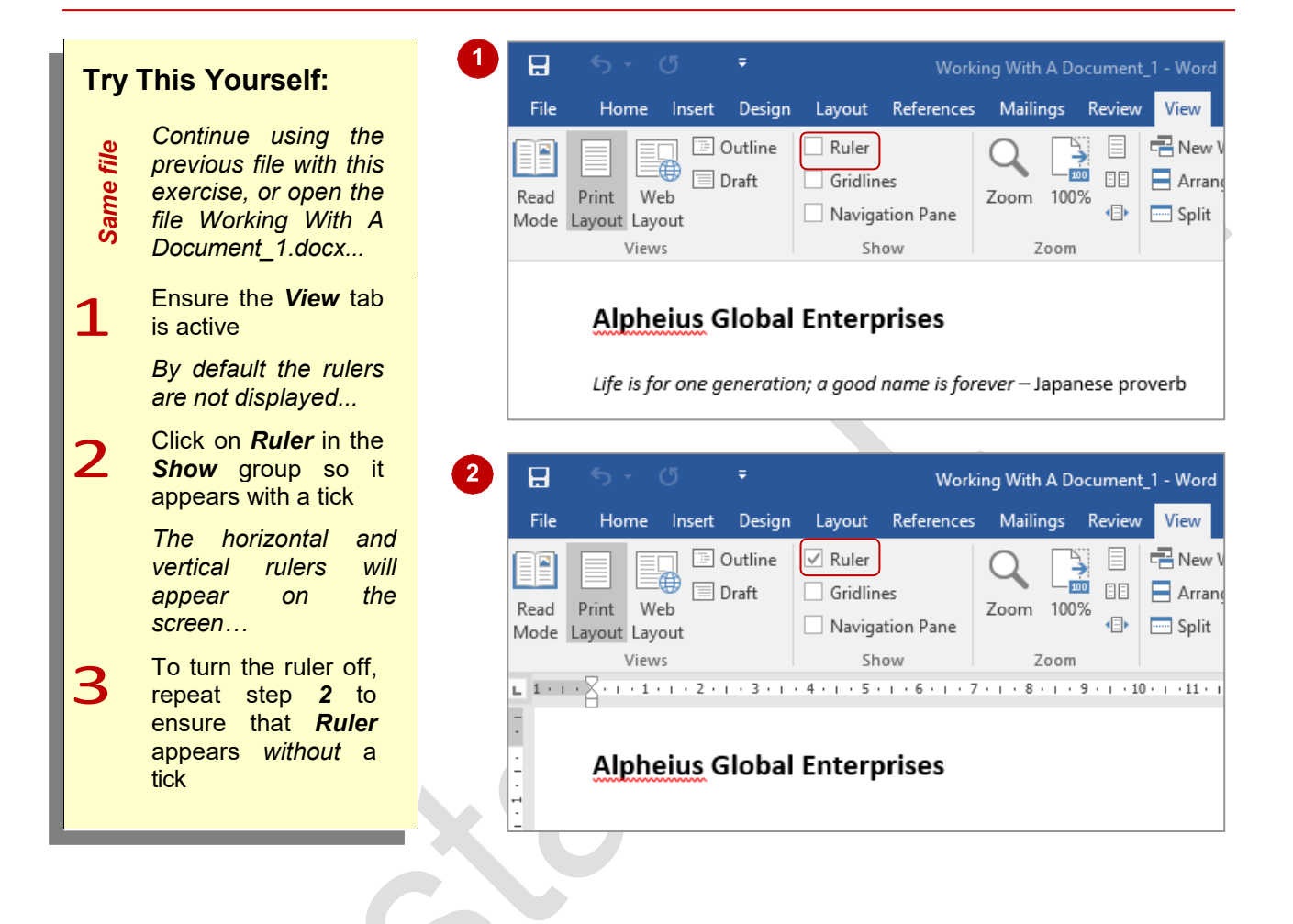

### **For Your Reference…**

### To *view* the *ruler*:

- 1. Click on the *View* tab
- 2. Click on *Ruler* in the *Show* group until it appears with a tick

#### **Handy to Know…**

• It is possible to deactivate the vertical ruler. To de/reactivate the vertical ruler, click on the *File* tab to display the *Backstage*, then click on *Options*. Select *Advanced* then click on *Show vertical ruler in Print Layout view* under *Display*.

## **SHOWING PARAGRAPH MARKS**

Word documents contain special *marks*, or *symbols*, which define the different keyboard buttons used to create that document's layout. For instance, every time you press  $\boxed{\text{Enter}}$ , you are

instructing Word to begin a new paragraph. Word indicates this action by inserting a *paragraph end mark*. You can choose to display or hide these formatting marks as you work.

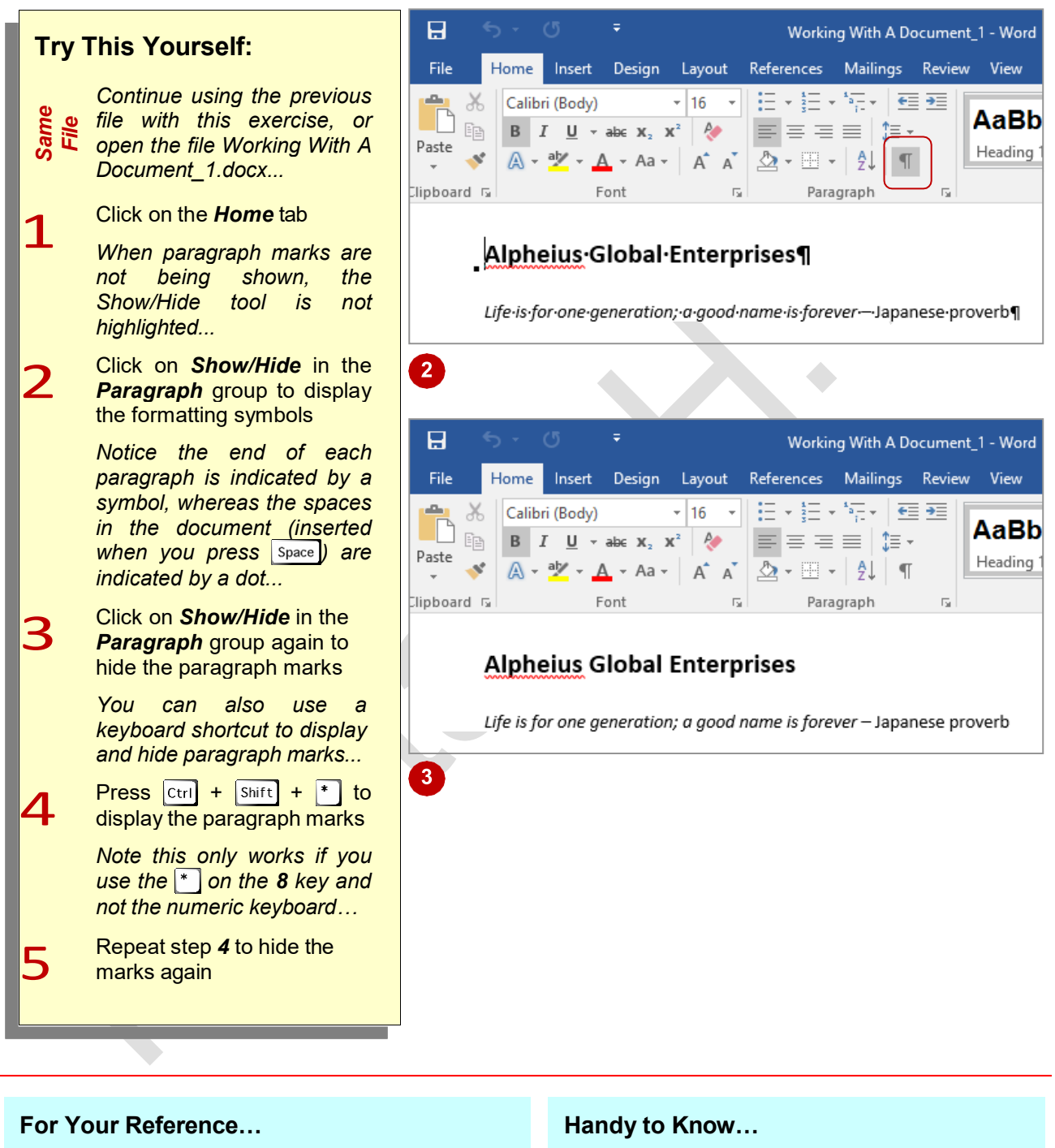

To *show paragraph marks*:

- 1. Click on the *Home* tab
- 2. Click on *Show/Hide* in the *Paragraph* group
- You can choose to always display paragraph marks on your screen. To do this, click on the *File* tab to display the *Backstage* and click on *Options*. Select *Display*, then tick *Paragraph marks* under *Always show these formatting marks on the screen*.

## **COUNTING WORDS**

If you need to know how many words are in your document – for instance if you need to write a document with a word limit or one that must contain a minimum number of words, Word can

count the words for you. Word can also count the number of pages, paragraphs and lines in your document, as well as the number of characters; including or not including spaces.

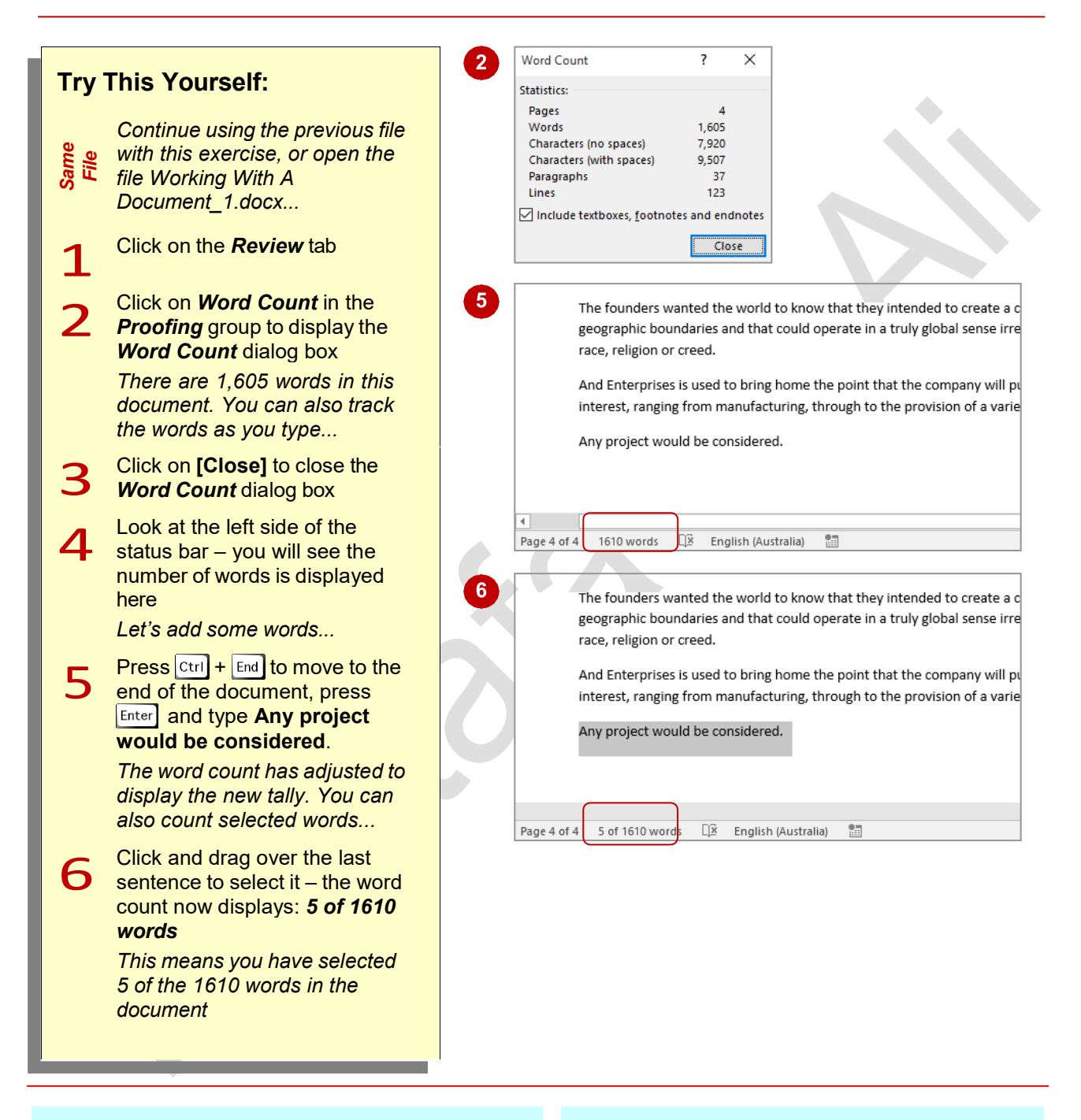

#### **For Your Reference…**

To *perform* a *word count*:

- 1. Click on the *Review* tab
- 2. Click on *Word Count* in the *Proofing* group

#### **Handy to Know…**

- To count the number of words in a text box, you will need to select the words and then check the word count displayed in the status bar.
- Click on *Include textboxes, footnotes and endnotes* in the *Word Count* dialog box for an extended count of words.

MUSTANSIRIYAH UNIVERSITY \ COLLEGE OF DENTISTRY \ FIRST STAGE **MUSTAGE** MUSTAFA H. ALI

**9**

## **UNDERSTANDING FONT FORMATTING**

Font formatting refers to the appearance of text. You can change the format or appearance of text to make a particular phrase stand out, make text more or less prominent, indicate that the text is a

quote, reflect a particular mood or feeling, and to ensure that the overall effect is one of continuity and consistency. Text anywhere in a document can be formatted for any reason you like.

#### **Text in Documents**

Some of the simplest documents consist of text on a page. The text you use can be formatted to meet corporate requirements, fit more words on a page, make it easier to read or make the document look like a flyer rather than a letter. Basically, text can be formatted for a wide variety of reasons.

For example, you may like to change the font, font size, apply **bold** or *italics*, underline or change the colour of text.

#### **Text in Tables**

Text is used in tables, as shown here. The text can be formatted to show:

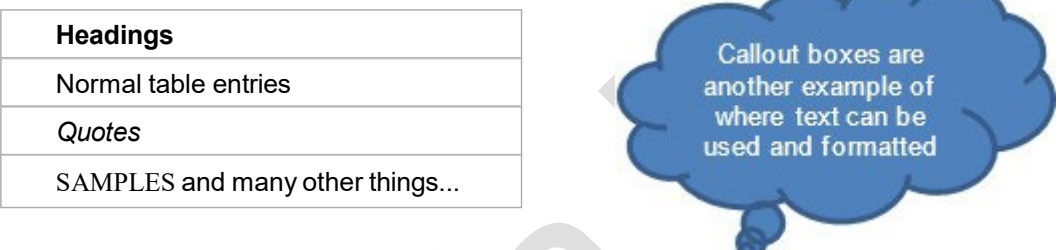

## **Text in Boxes**

Text can also be used in text boxes and other shapes (such as the callout example above). This text can also be formatted to match your document or as a caption for an image in a borderless text box, for example.

#### **Keep it Simple**

Formatting of text is best applied simply. Only make a limited number of changes unless your project specifically calls for more. A single overall font change can often be more effective than multiple changes that confuse or distract the reader. As a rule of thumb:

- use no more than four formats on a page
- reserve underlining for very special cases because it can interfere with the readability of text and imply a hyperlink
- don't use ALL UPPERCASE because it is not as easy to read as lowercase or mixed case and can be taken to imply SHOUTING
- emphasise only the *key* words.

# **UNDERSTANDING FONT FORMATTING TOOLS**

Microsoft Word provides a range of font formatting tools which can be used to change the appearance of the text to suit the type of document you are creating. These tools are easy

to access as most of them are located on the ribbon. You can also locate some font formatting tools from a mini toolbar.

### **Font Formatting Tools**

Because text can be added to a document in so many ways, it stands to reason you will want your font formatting tools on hand wherever text appears. Font tools appear in the *Font* group on the *Home* tab (as shown below in the first image) and in the mini toolbar that appears when text is selected or when you right-click on text to display a shortcut menu (as shown in the second image).

The tools work as:

- toggles, such as *Bold*, which turn a tool either on or off
- single-use buttons such as *Increase Font Size* which only ever do what their tool tip says
- buttons to display a menu of choices, such as *Change Case*
- multi-purpose tools such as *Font Colour* which can be used to either apply the displayed colour or to display a menu of alternatives. These have two-part buttons which usually consist of an icon and a drop down arrow.

#### **The Home tab**

To find out what each tool icon represents, point to the icon to see a tool tip which displays the tool's name and a brief description of what it does. The names of some of the commonly used font tools are shown below.

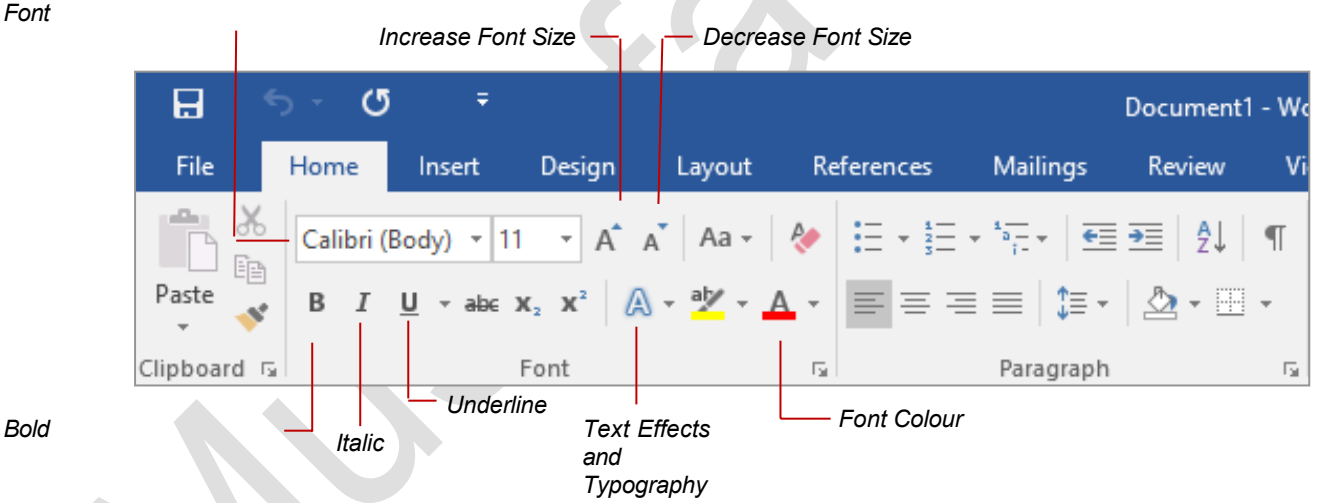

#### **The Mini Toolbar**

An even quicker and easier way to access common font formatting tools is to use the mini toolbar. You can display the mini toolbar by selecting text. The toolbar contains a few of the most popular Font formatting tools as well as tools from other groups on the *Home* tab including (from left to right) *Font*, *Font size*, *Increase Font Size*, *Decrease Font Size*, *Format Painter* (from the *Clipboard* group), *Bold*, *Italic*, *Underline*, *Text Highlight Colour*, *Font Colour*, *Bullets* (from the *Paragraph* group), *Numbering* (from the *Paragraph* group) and *Styles* (from the *Styles* group).

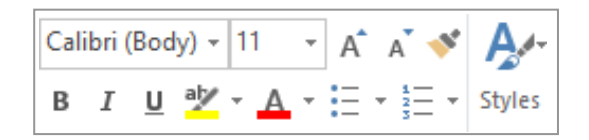

# **WORKING WITH LIVE PREVIEW**

*Live Preview* helps you apply the right font formatting effect the first time, every time, by displaying a preview of the effect before it is actually applied. It gives you the chance to

'test drive' effects until you find the one you want, then you can select it. Live Preview changes the appearance of your text as you point to a font formatting option in a gallery or list.

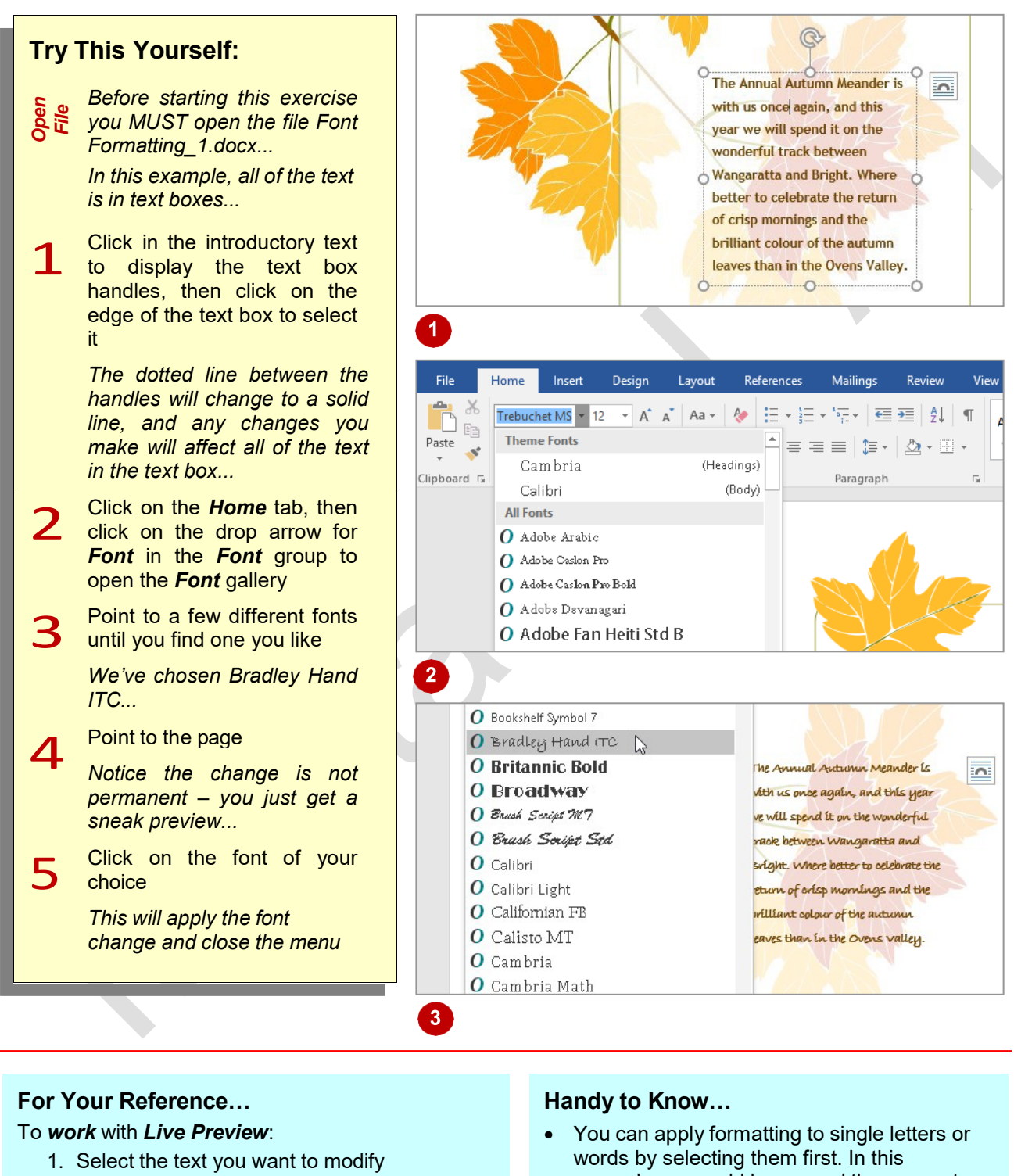

- 2. Click on the *Home* tab, then click on the drop arrow for *Font* in the *Font* group to open the *Font* gallery
- 3. Point to the option you want to preview and click on it to apply it
- example, we could have used the mouse to drag across and select some of the text instead of selecting the entire text box.
- Live Preview works with only some of the font formatting commands.

## **CHANGING FONTS**

The appearance you choose for your text is referred to as the *font* or *typeface*. Font traditionally refers to a combination of typeface, style and size in points (e.g. Arial Bold 12 pt). In

word processing, font just refers to the typeface or shape of the letters. Typical classic fonts include Times New Roman, Arial, Century Gothic and **COPPERPLATE**.

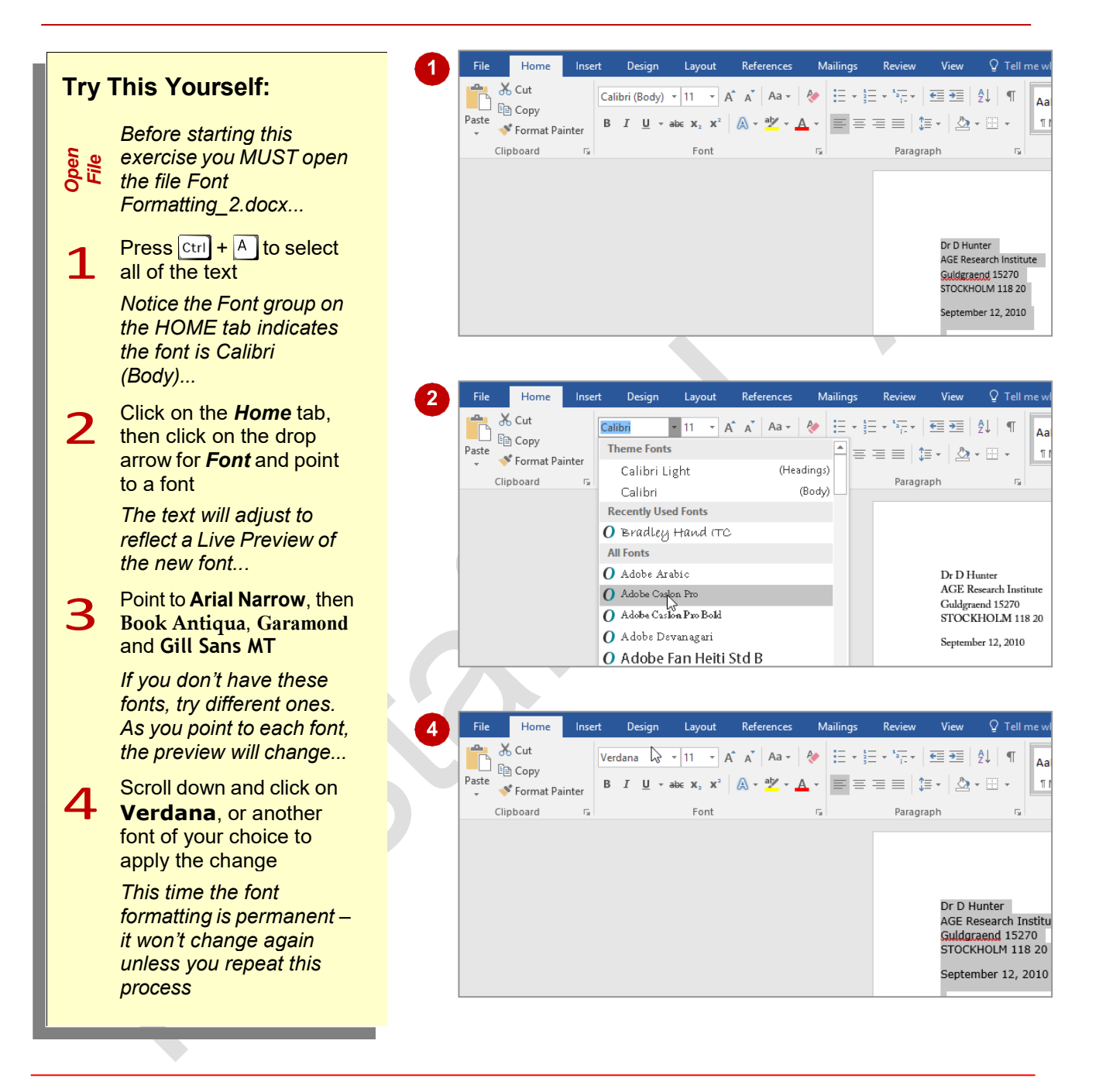

### **For Your Reference…**

#### To *apply font formatting*:

- 1. Select the text
- 2. Click on the *Home* tab, then click on the drop arrow for *Font* in the *Font* group
- 3. Point to a font to preview it
- 4. Click on the font to apply it

#### **Handy to Know…**

You can jump directly to a font. For example, if you want to preview Garamond, click in the text box for **Font** and press  $\boxed{G}$ . Word will jump to the fonts that start with the letter  $G$ and Live Preview will modify the text temporarily. Keep typing the name until you reach the font you want.

# **CHANGING FONT SIZE**

One way you can emphasise text is by changing the *size* of the font. For example, if your normal text is 11 pt, you may like to make the headings 13 pt or larger so they stand out. *Font size* may

also be changed to make the text smaller for detailed items such as comments in a text box or a caption for a picture.

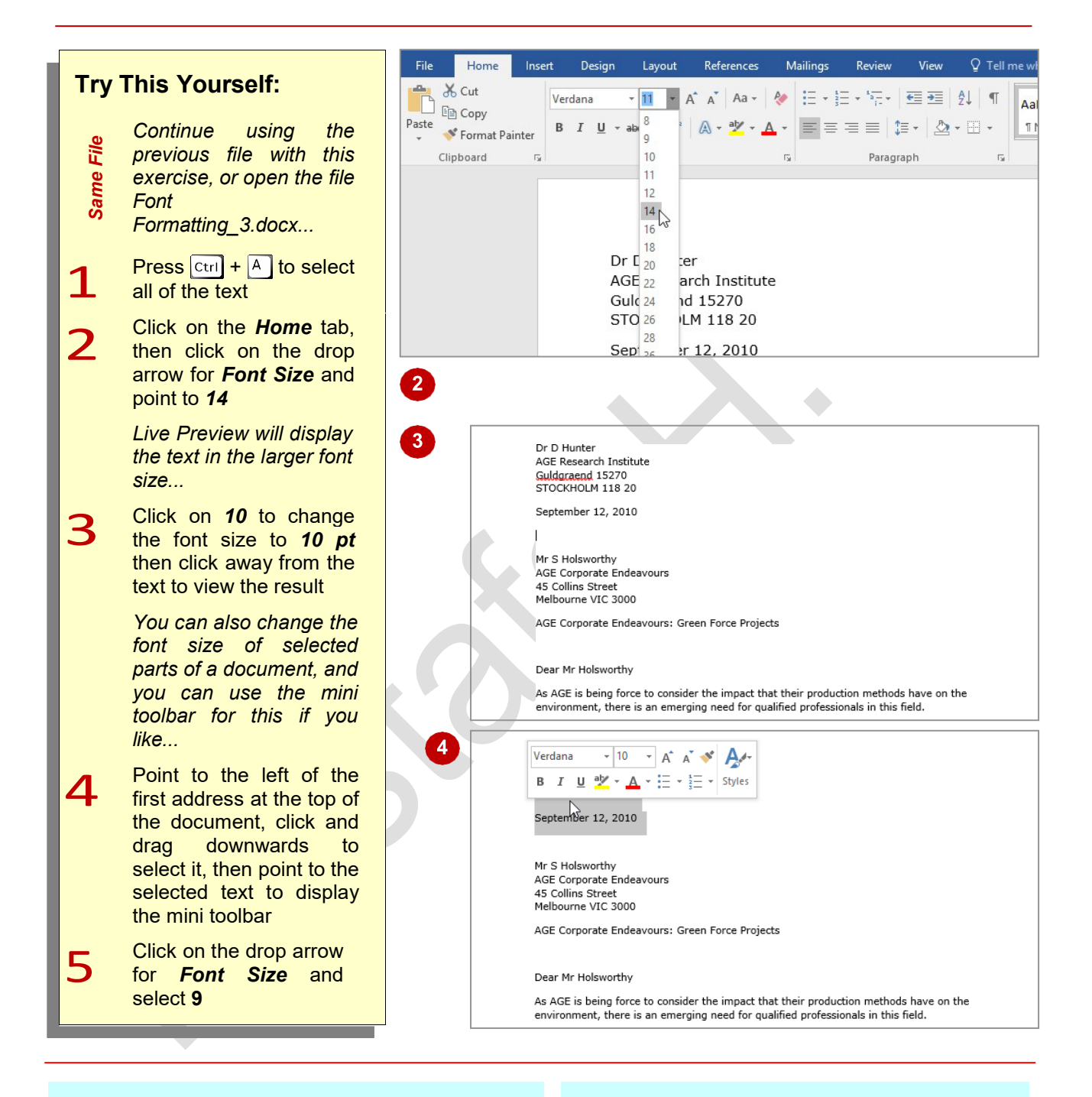

## **For Your Reference…**

#### To *change font size*:

- 1. Select the text you want to change
- 2. Click on the *Home* tab, then click on the drop arrow for *Font Size* in the *Font* group
- 3. Click on the required font size

#### **Handy to Know…**

• If the mini toolbar doesn't display when you move your mouse over the selected text, simply right-click on the selected text.

## **INCREASING AND DECREASING FONT SIZE**

If you're not exactly sure what font size you want but you know you want to make the text larger or smaller, you can simply use *Increase Font Size*  and *Decrease Font Size* to adjust the font size

incrementally. Each time you click on *Increase Font Size*, it changes the font size to the next larger size on the list. This is another way that you can test-drive different font sizes.

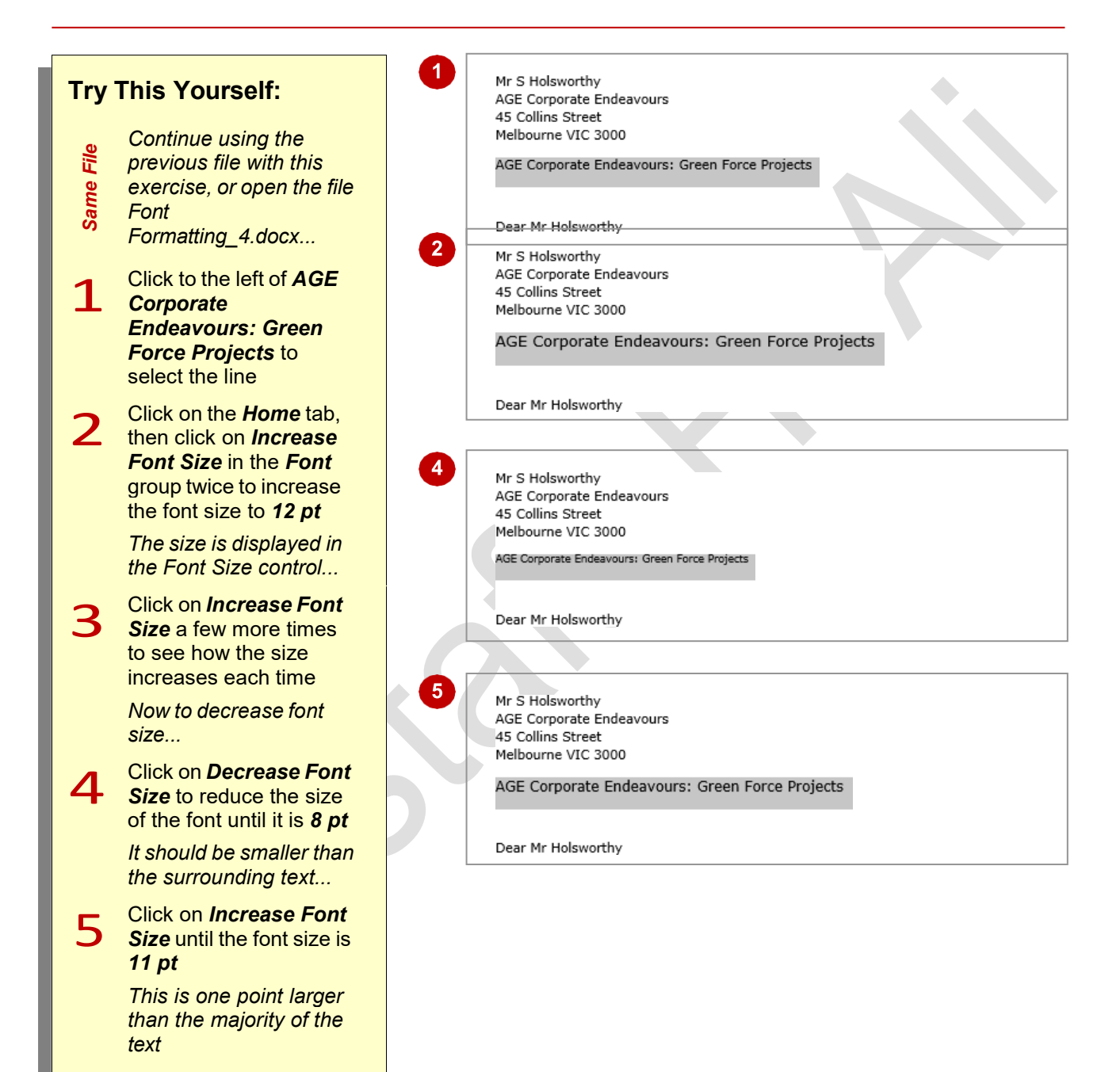

#### **For Your Reference…**

#### To *increase font size*:

• Select the text and click on *Increase Font*  **Size** until it reaches the required size

#### To *decrease font size*:

To decrease font size:<br>
• Select the text and click on *Decrease Font*<br>
Size until it reaches the required size<br>
MUSTANSIRIYAH UNIVERSITY \ COLLEGE OF DENTISTRY \ FIRST STAGE MUSTAFA H. ALI • Select the text and click on *Decrease Font Size* until it reaches the required size

#### **Handy to Know…**

- The keyboard shortcut for *increasing* the font size is  $\text{ctr}$  +  $\ge$  .
- The keyboard shortcut for *decreasing* the font size is  $\boxed{\text{ctrl}}$  +  $\boxed{\leq}$ .

## **MAKING TEXT BOLD**

One of the most common ways of emphasising text is to make it *bold*. Bold text is darker in appearance because the letters are thicker, but it retains the same shape as normal text. The

intensity of *bold* text draws the reader's eye directly to it so that they read the most important information first. Like all formatting features, text must be selected before it can be made bold.

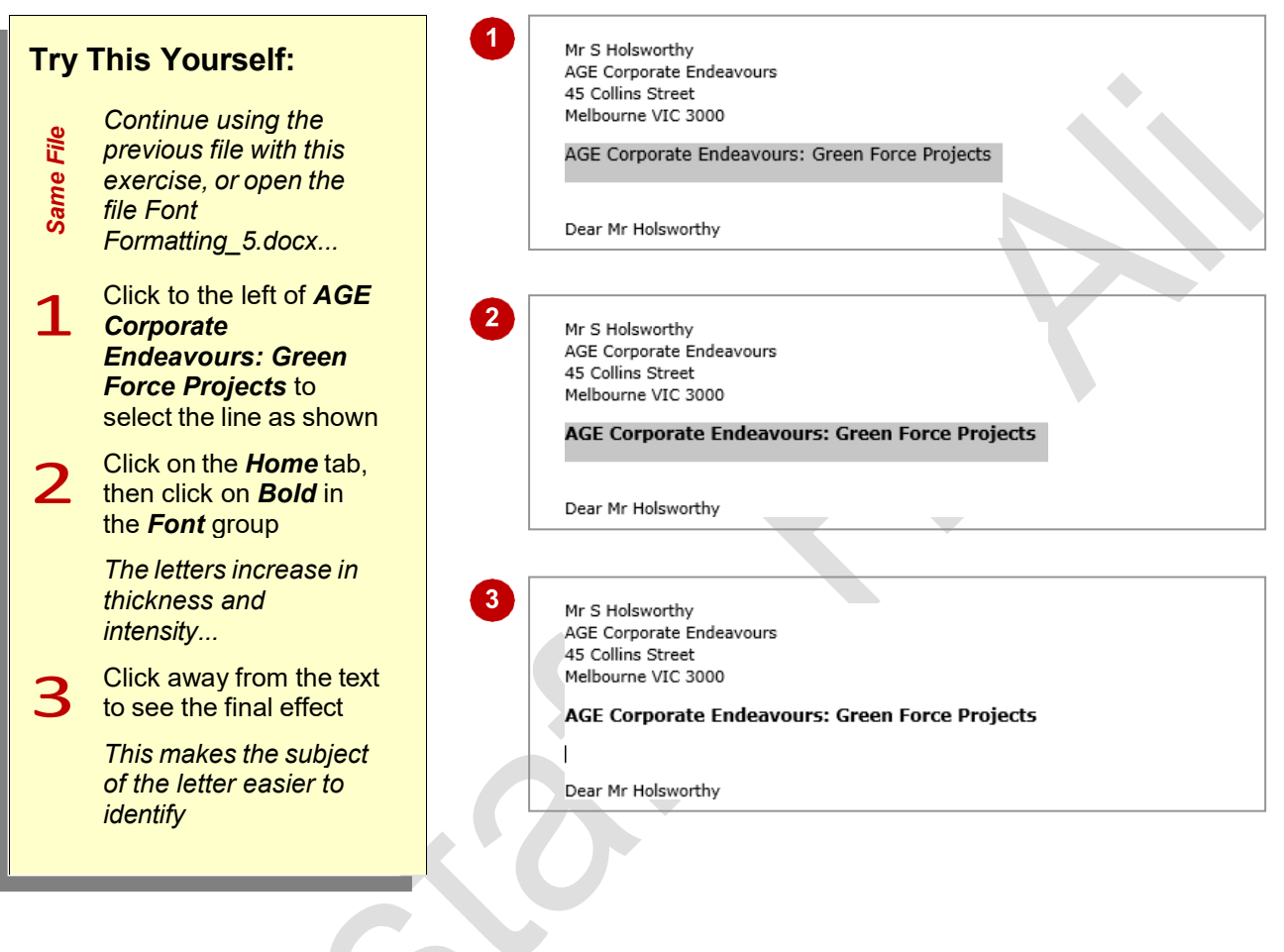

## **For Your Reference…**

## To *make text bold*:

- 1. Select the text
- 2. Click on the *Home* tab
- 3. Click on *Bold* in the *Font* group

## **Handy to Know…**

apply bold, Word replaces your normal<br>typeface with a bold version of it.<br>MUSTANSIRIYAH UNIVERSITY \ COLLEGE OF DENTISTRY \ FIRST STAGE MUSTAFA H. ALI • *Bold* text is created by replacing the original letters with a darker, thicker version of them. Many typefaces, such as Times New Roman, have a series of typeface variations such as normal, **bold**, *italics* and *bold italics*. When you apply bold, Word replaces your normal typeface with a bold version of it.

## **ITALICISING TEXT**

**Italic** text is a variation of a typeface that slants to the right. It was originally based on calligraphy and is used to emphasise words for a variety of special reasons. For example, you can use italics

for book names, such as *Murder on the Orient Express*, scientific names such as *Homo sapiens*, foreign words such as *in vitro*, quotations, and unspoken dialogue in a novel.

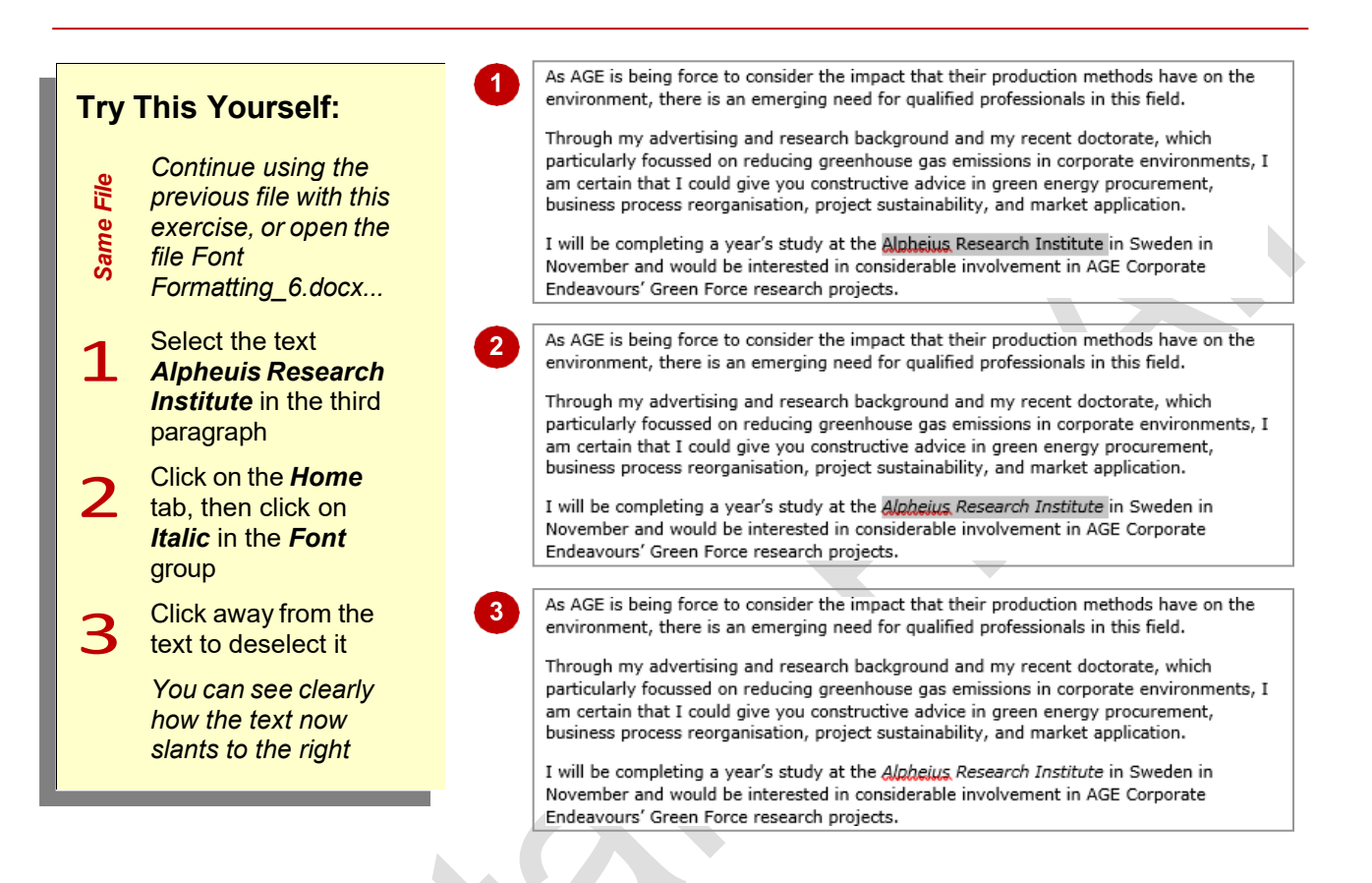

## **For Your Reference…**

#### To *italicise text*:

- 1. Select the text
- 2. Click on the *Home* tab
- 3. Click on *Italic* in the *Font* group

#### **Handy to Know…**

• It is recommended that you don't use italics for long passages of text because the angle of the letters makes it harder to read than normal text.

## **UNDERLINING TEXT**

**w** An underline is one or more lines appearing immediately below text. Underlining was originally used to emphasise text in hand-written documents, or to indicate special typographical

treatment, such as italics, in documents that were typeset. These days, underlining is used primarily to indicate the presence of hyperlinks in online documents or for emphasis.

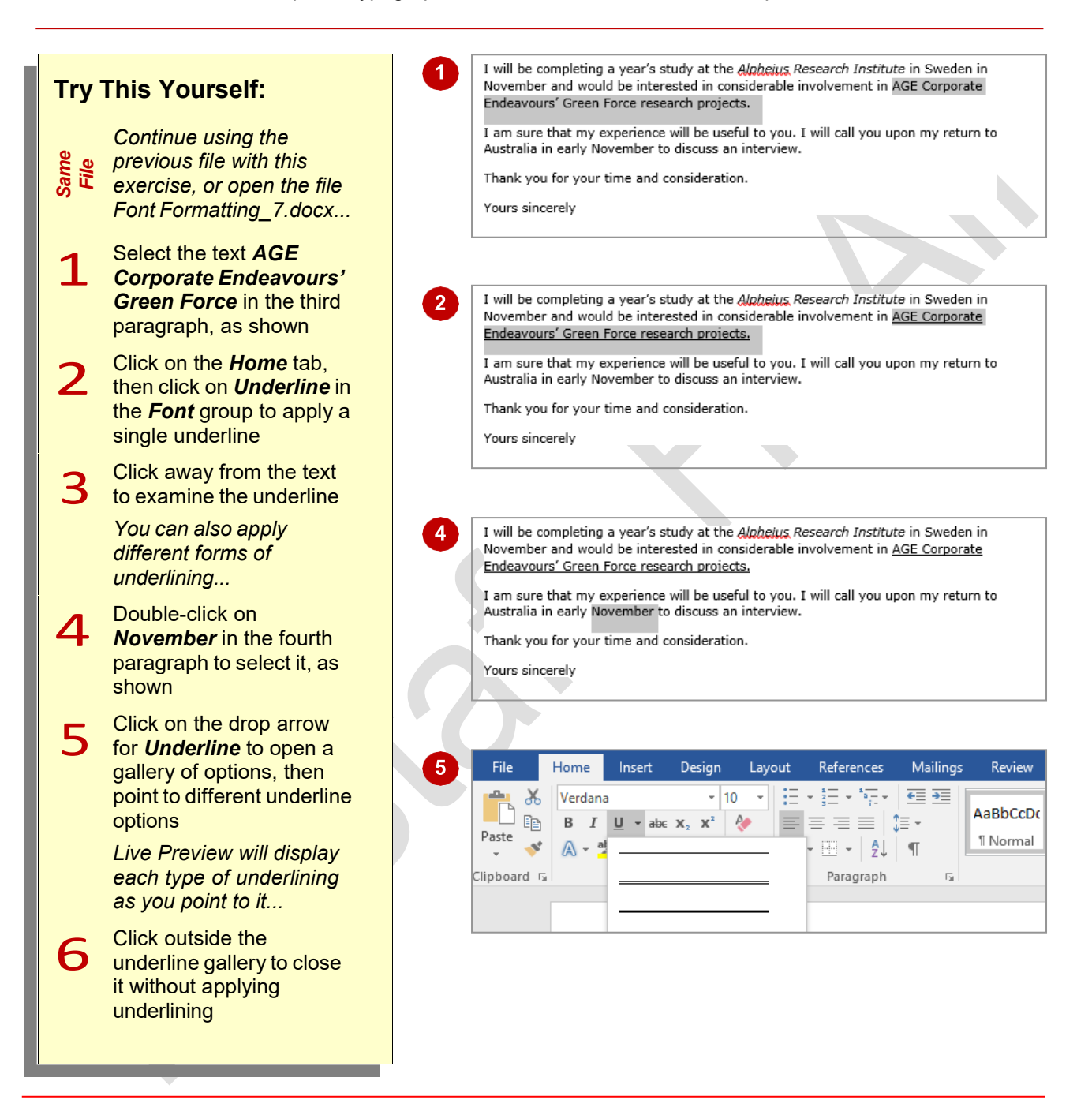

### **For Your Reference…**

#### To *underline text*:

- 1. Select the text
- 2. Click on the *Home* tab, then click on *Underline* in the *Font* group

#### **Handy to Know…**

• *Underlining* should be used sparingly in documents because it makes text more difficult to read. It should only be used in web pages if it indicates a hyperlink. *Underlined*  text will confuse a user if they click on it in a web page and nothing happens.

# **APPLYING STRIKETHROUGH**

**Strikethrough** refers to the placement of a line through text, as in strikethrough. In word processing, strikethrough allows you to cross out selected text without actually deleting it. It is

particularly useful for legal documents and for making suggested changes to a colleague's or student's work, as the reader can see both the original and the amended text.

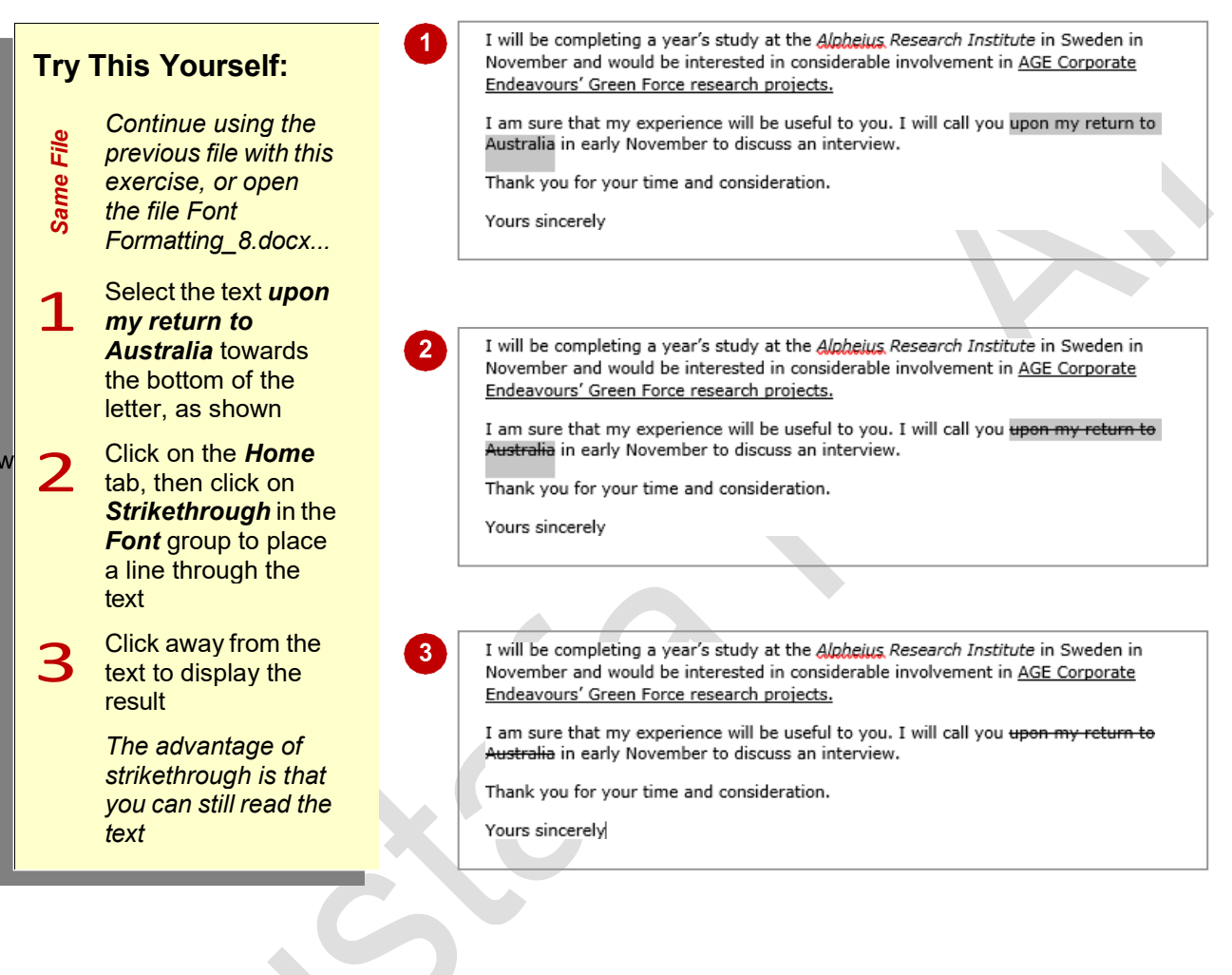

## **For Your Reference…**

To *apply strikethrough*:

- 1. Select the text
- 2. Click on the *Home* tab, then click on *Strikethrough* in the *Font* group

#### **Handy to Know…**

• Word has a feature called *change tracking*  which monitors all changes made to a document. When change tracking is turned on and you delete any part of your document, Word applies strikethrough to the deleted text.

# **SUBSCRIPTING TEXT**

**Subscript** text is text that appears below the normal position of letters and is slightly smaller in size, usually around ⅔ of normal text. It is usually used in mathematical formulas, for example,

 $Z_{k+n,m} = Z_{k,m}$  and in chemical formulas and other scientific notations, such as ammonia, which is  $NH<sub>3</sub>$ , and methylene chloride, which is  $CH<sub>2</sub>Cl<sub>2</sub>$ .

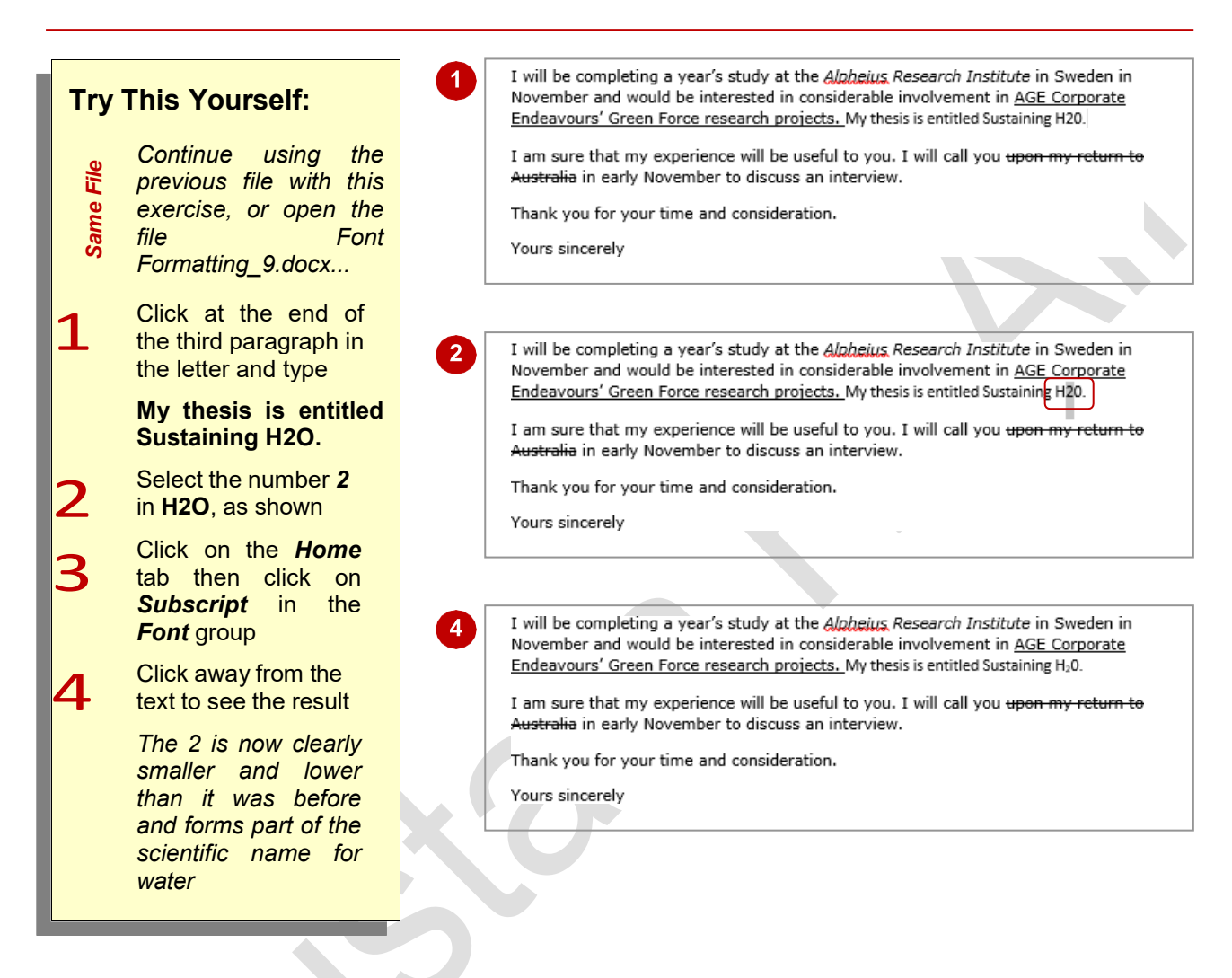

## **For Your Reference…**

#### To *subscript text*:

- 1. Select the text
- 2. Click on the *Home* tab then click on *Subscript* in the *Font* group

#### **Handy to Know…**

• You can apply subscript as you type by pressing  $\boxed{\text{ctrl}}$  +  $\boxed{=}$  before and after the character you want to subscript. The second time you press  $|{\rm Ctr}| + |$  , subscript is turned off.

## **SUPERSCRIPTING TEXT**

*Superscript* text is text that appears above the normal position of letters and is slightly smaller in size, usually around ⅔ of normal text. It is often used in mathematical formulas, for example,

when expressing the powers of a number, e.g. 2x2  $= 2<sup>2</sup>$ , and is also used for ordinals such as  $2<sup>nd</sup>$  and 25<sup>th</sup> and in chemistry for variations in elements known as isotopes, such as  $12C$  and  $13C$  for carbon.

I will be completing a year's study at the Alpheius Research Institute in Sweden in **Try This Yourself:** November and would be interested in considerable involvement in AGE Corporate Endeavours' Green Force research projects. My thesis is entitled Sustaining H<sub>2</sub>O. There have been some particularly interesting studies lately in Boron isotopes 10B and 11B as found in polar ice *Continue using the*  sheets. File *Same File previous file with this*  I am sure that my experience will be useful to you. I will call you upon my return to **Same** *exercise, or open the*  Australia in early November to discuss an interview. *file Font*  Thank you for your time and consideration. *Formatting\_10.docx...* **1** Click at the end of the<br>third paragraph, press I will be completing a year's study at the Alpheius Research Institute in Sweden in November and would be interested in considerable involvement in AGE Corporate Space **and type:** Endeavours' Green Force research projects. My thesis is entitled Sustaining H<sub>2</sub>0. There have been some particularly interesting studies lately in Boron isotopes 10B and 11B as found in polar ice **There have been**  sheets **particularly**<br>**g** studies I am sure that my experience will be useful to you. I will call you upon my return to **interesting** Australia in early November to discuss an interview. **lately in Boron**  Thank you for your time and consideration. **isotopes 10B and 11B as found in polar ice sheets.** I will be completing a year's study at the Alpheius Research Institute in Sweden in November and would be interested in considerable involvement in AGE Corporate 2 Select *<sup>10</sup>* in **10B** Endeavours' Green Force research projects. My thesis is entitled Sustaining H<sub>2</sub>0. There have been some particularly interesting studies lately in Boron isotopes <sup>10</sup>B and <sup>11</sup>B as found in polar ice *This is the first number*  sheets. *than needs to be*  I am sure that my experience will be useful to you. I will call you upon my return to *superscripted. We can*  Australia in early November to discuss an interview. *actually select both*  Thank you for your time and consideration. | *numbers and apply superscript to them simultaneously...* Hold down  $ctr1$  and select *11* in **11B** *Both numbers should be selected...* Click on the **Home** tab,<br>then click on<br>**Superscript** in the click **Superscript** in *Font* group Click away from the text to deselect it

## **For Your Reference…**

#### To *superscript text*:

- 1. Select the text
- 2. Click on the *Home* tab then click on *Superscript* in the *Font* group

## **Handy to Know…**

click on **[AutoCorrect Options].** *Ordinals* **is**<br>found on the *AutoFormat As You Type* tab.<br>MUSTANSIRIYAH UNIVERSITY \ COLLEGE OF DENTISTRY \ FIRST STAGE MUSTAFA H. ALI • Superscript is applied automatically to ordinals in Word, such as 25<sup>th</sup>. These settings can be viewed and changed by clicking on the *File* tab and then on *Options*. Click on the *Proofing* category and then click on **[AutoCorrect Options]**. *Ordinals* is found on the *AutoFormat As You Type* tab.

## **HIGHLIGHTING TEXT**

One formatting option that is used mainly online is *highlighting*. Highlighting places a coloured background behind text so that you can find it more easily or grab a reader's attention. It's the

computer equivalent of using a highlighter pen and is great for editing or studying your own or other people's work. Highlighting colours range from yellow to black.

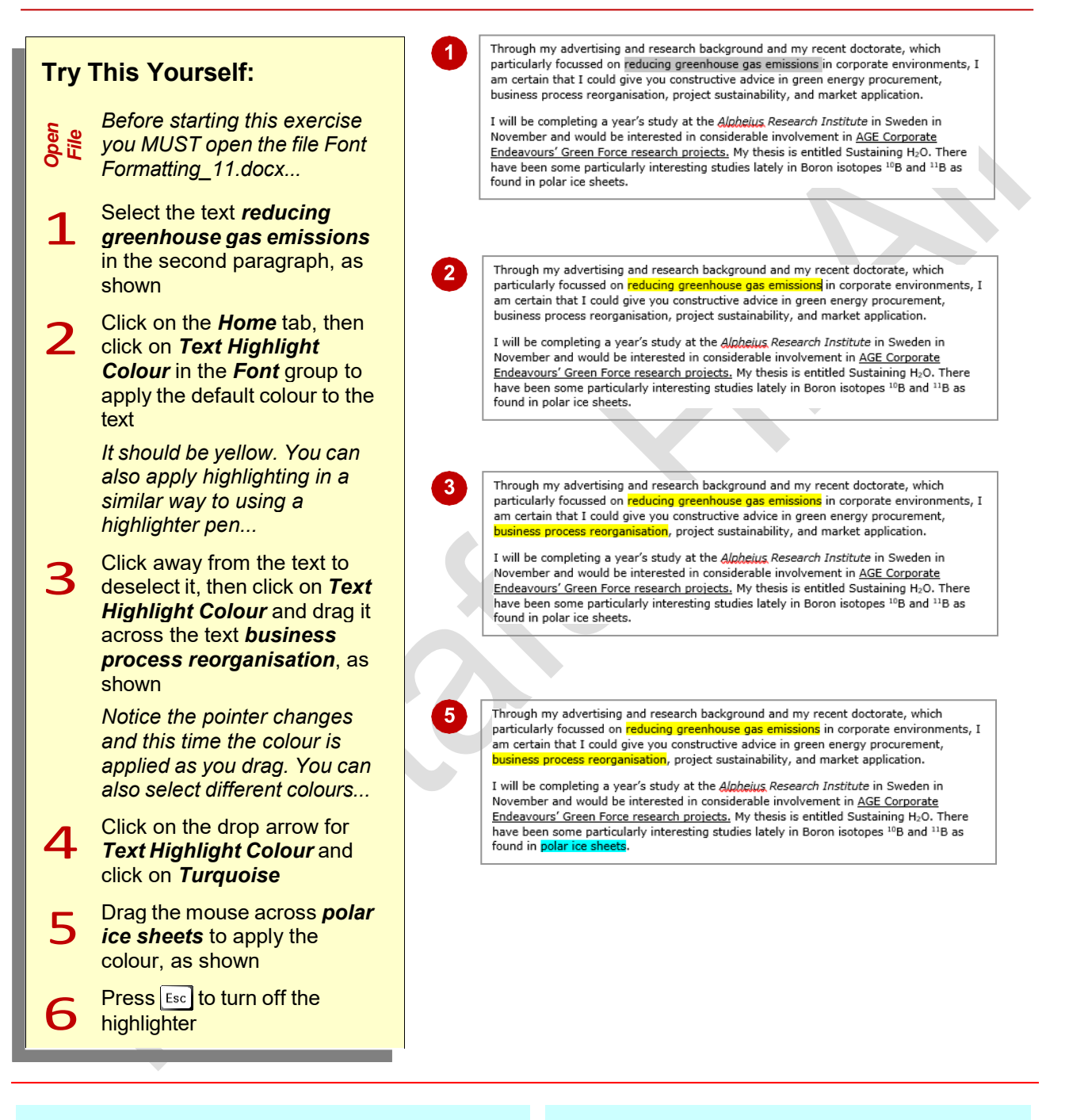

### **For Your Reference…**

To *highlight text*:

- 1. Click on the *Home* tab
- 2. Select the text then click on the *Text Highlight Colour*, or Click on **Text** *Highlight Colour* and then drag to highlight the desired text

### **Handy to Know…**

- Remove highlighting from selected text by clicking on the drop arrow for *Text Highlight Colour* and clicking on *No Colour*.
- MUSTANSIRIYAH UNIVERSITY \ COLLEGE OF DENTISTRY \ FIRST STAGE MUSTANSIRIYAH UNIVERSITY \ COLLEGE OF DENTISTRY \ FIRST STAGE MUSTAFA H. ALI Search for highlighted text by clicking on the drop arrow for *Find*, selecting **Advanced Find**, clicking on **[Format]** and selecting **Highlight**.

## **CHANGING CASE**

*Case* refers to whether the uppercase (capital) or lowercase form of a letter is used. Word allows you to change between cases so you don't have to retype text. Change case options are

*Sentence case*, where the first letter is a capital, *lowercase*, *UPPERCASE*, *Capitalise Each Word*, and *tOGGLE cASE*, which swaps between upper and lower case.

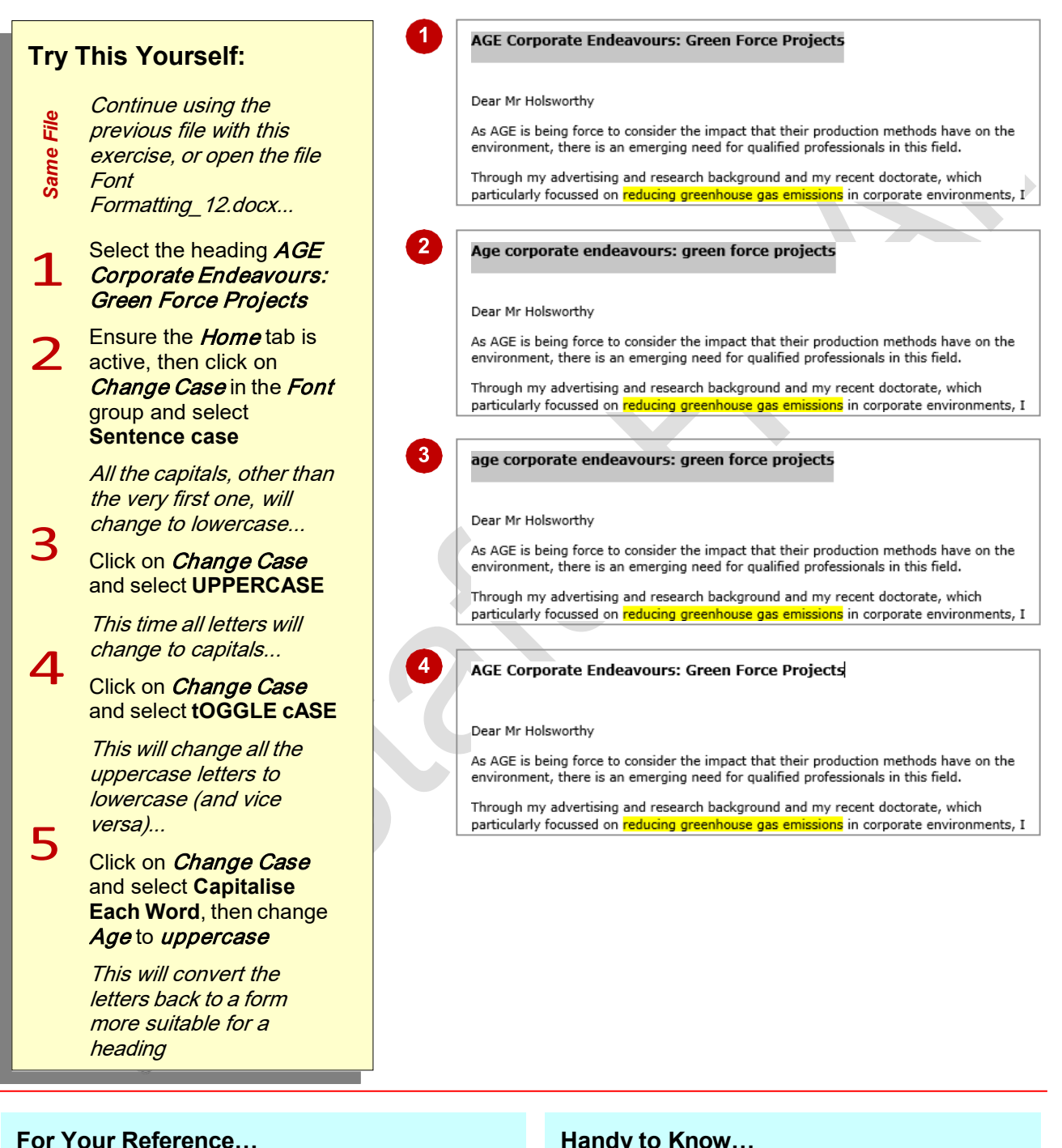

#### To *change case*:

- 1. Select the text
- 2. Click on the *Home* tab
- 3. Click on *Change Case* in the *Font* group
- 4. Select the required case

#### **Handy to Know…**

4. Select the required case which appear in much larger font sizes.<br>Which appear in much larger font sizes.<br>MUSTANSIRIYAH UNIVERSITY \ COLLEGE OF DENTISTRY \ FIRST STAGE MUSTAFA H. ALI • Text typed in all UPPERCASE letters is rarely used as it is harder to read (as there's no shape variation) and because uppercase can be interpreted as shouting when used in correspondence. All uppercase is best reserved for short headings or headlines which appear in much larger font sizes.

# **CHANGING TEXT COLOUR**

The colour of text can be changed to any colour you select from the wide ranging palette. Colour can be used to reflect a corporate brand identity, the mood of a document, or to just jazz it up a bit

and catch the eye of a passerby. With colour, as with many of the other font formatting features, less is more – use too many colours and you will just confuse the reader.

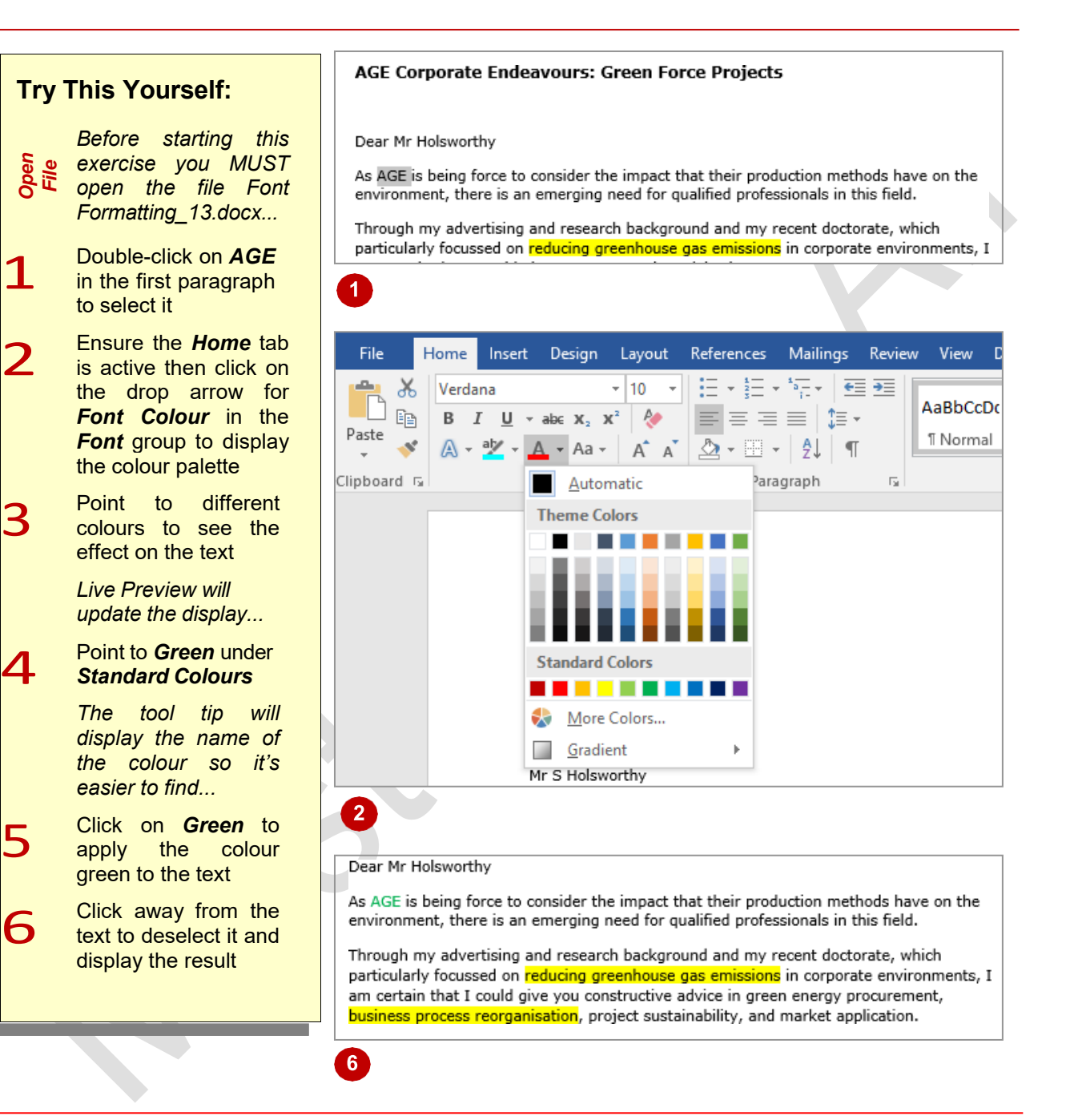

#### **For Your Reference…**

To *change text colour*:

- 1. Select the text
- 2. Click on the *Home* tab then click on the drop arrow for *Font Colour* in the *Font* group
- 3. Click on the colour of your choice

#### **Handy to Know…**

- Once you have selected a colour, it will appear in the actual *Font Colour* tool. You can then click on the tool rather than the drop arrow to apply the colour.
- S. Click of the colour of your crioice<br> **24**<br>MUSTANSIRIYAH UNIVERSITY \ COLLEGE OF DENTISTRY \ FIRST STAGE MUSTAFA H. ALI • You can remove a font colour from selected text by clicking on *Automatic* in the *Font Colour* gallery.

# **APPLYING TEXT EFFECTS**

Word enables you to apply various effects to selected text. For instance, you may want to use a fancy heading in a flyer or apply eye-catching effects to the text on a birthday invitation. Using

the options available in the text effects palette, you can apply visual effects to text such as shadows, glows, reflections or outlines.

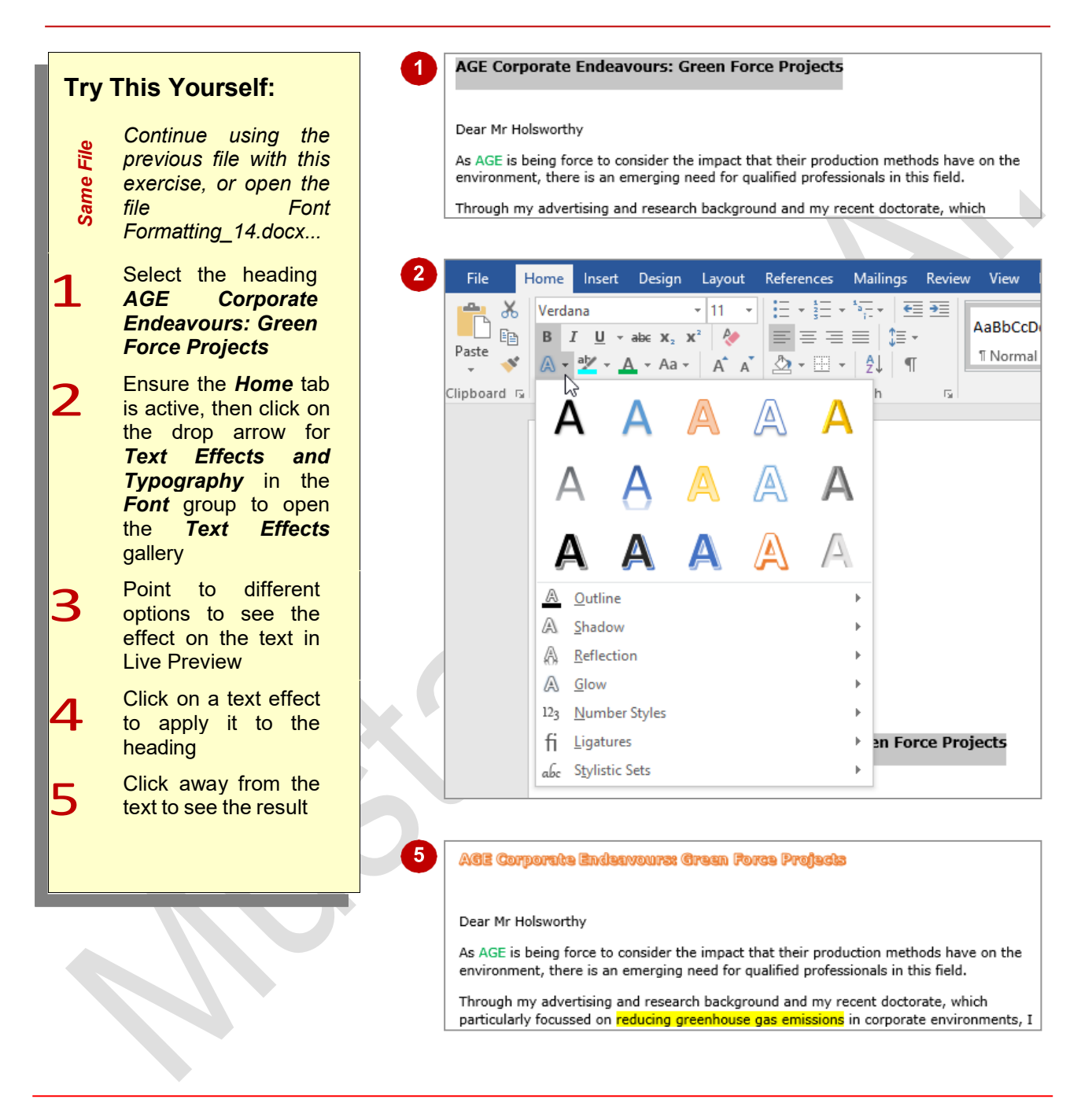

#### **For Your Reference…**

#### To *apply* a *text effect*:

- 1. Select the text
- 2. Click on the *Home* tab, then click on drop arrow for *Text Effects and Typography* in the *Font* group
- 3. Click on the option of your choice

#### **Handy to Know…**

• Rather than selecting a predefined text effect, you can apply an outline, shadow, reflection, glow, or a combination of these options. To do this, point to the desired option in the text effects gallery which will in turn open a further gallery of options.

# **USING THE FORMAT PAINTER**

The process of formatting text in Word involves first selecting the text to be changed and then applying the formatting. If you have a lot of changes to make, this can become quite

laborious and difficult to reproduce exactly. Fortunately, Word has a tool called *Format Painter*  that allows you to copy the formatting of text from one place to another.

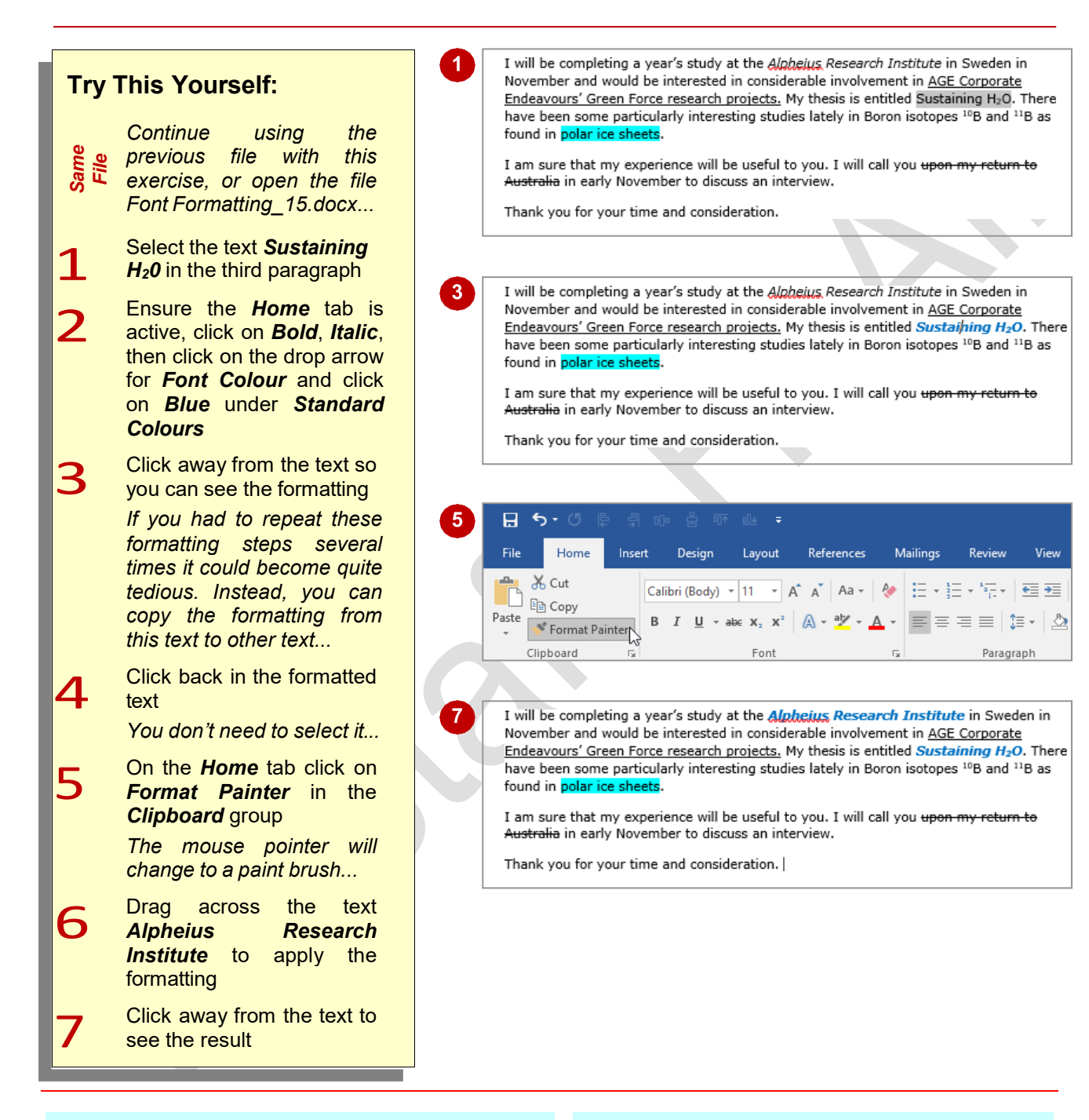

## **For Your Reference…**

#### To *use* the *format painter*:

- 1. Click in the formatted text
- 2. On the *Home* tab, click on *Format Painter* in the *Clipboard* group
- 3. Select the text to be formatted

### **Handy to Know…**

- If you double-click on *Format Painter* you can keep pasting the format until you press **Esc** or click on *Format Painter* again.
- When you paste a format it will replace any previous font formatting.

# **USING THE FONT DIALOG BOX**

The *Font* dialog box is accessed by clicking on the dialog box launcher at the bottom right corner of the *Font* group. This is especially useful if you want to apply a series of formatting effects to

selected text and if you need to use any of the advanced features that aren't shown on the ribbon. The *Font* dialog box controls the appearance, spacing and position of text.

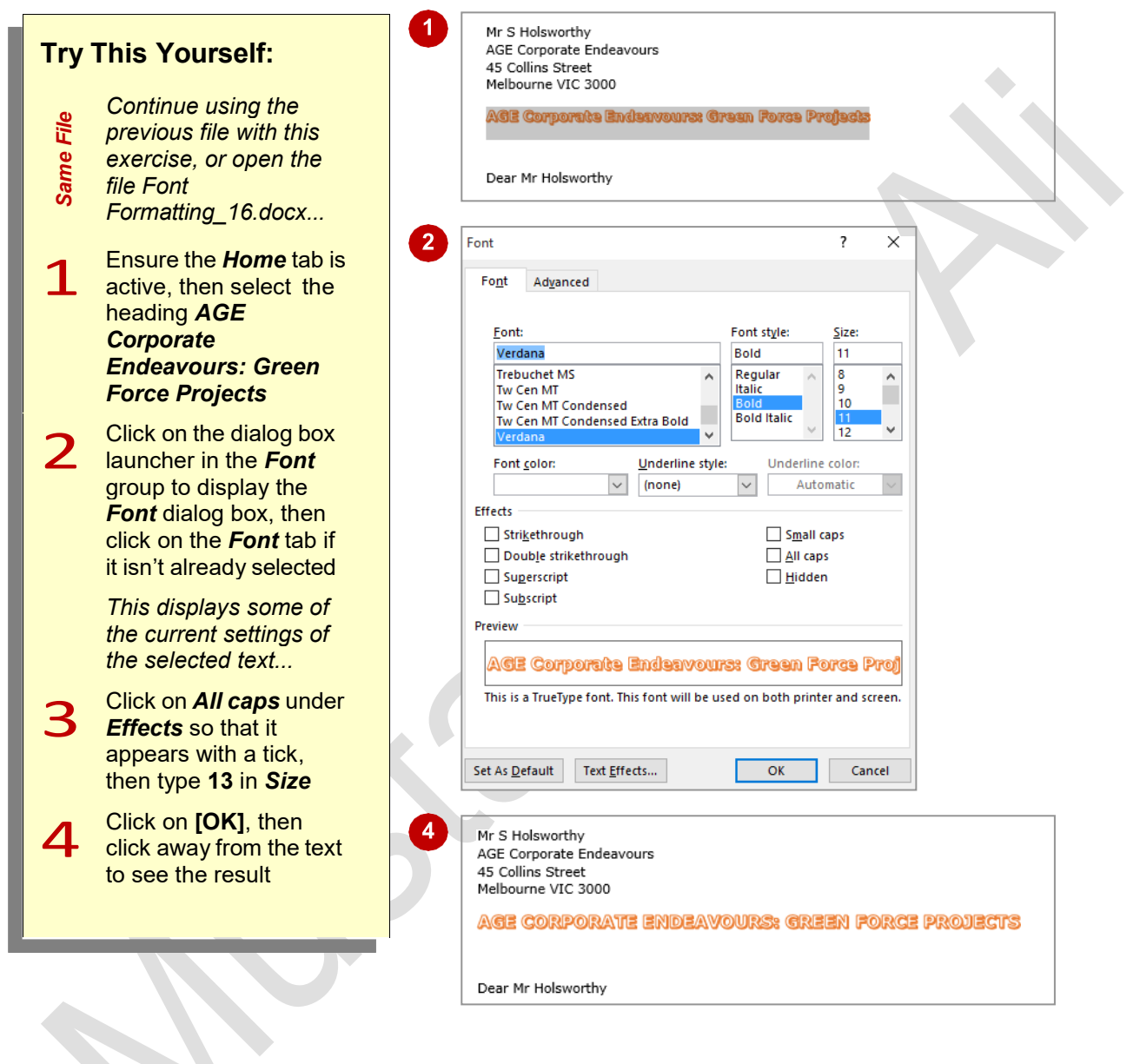

#### **For Your Reference…**

#### To *use* the *Font dialog box*:

- 1. Select the text
- 2. On the *Home* tab, click on the dialog box launcher in the *Font* group
- 3. Select the options required
- 4. Click on **[OK]**

### **Handy to Know…**

- The *Preview* pane at the bottom of the *Font*  dialog box shows you how the selected text will appear when you click on **[OK]**.
- MUSTANSIRIYAH UNIVERSITY \ COLLEGE OF DENTISTRY \ FIRST STAGE MUSTANSIRIYAH UNIVERSITY \ COLLEGE OF DENTISTRY \ FIRST STAGE • You can apply advanced visual effects to text by clicking on **[Text Effects]** in the *Font*  dialog box, including gradient fills and 3-D effects.

# **CLEARING FONT FORMATTING**

If you decide that the formatting applied to text actually makes it more difficult to read, or you've accidentally applied formatting you don't want, you can easily clear it. You can reverse some

formatting effects by using the same tool you used to apply the effect, or you can remove all formatting and return text to its original normal state using the *Clear Formatting* tool.

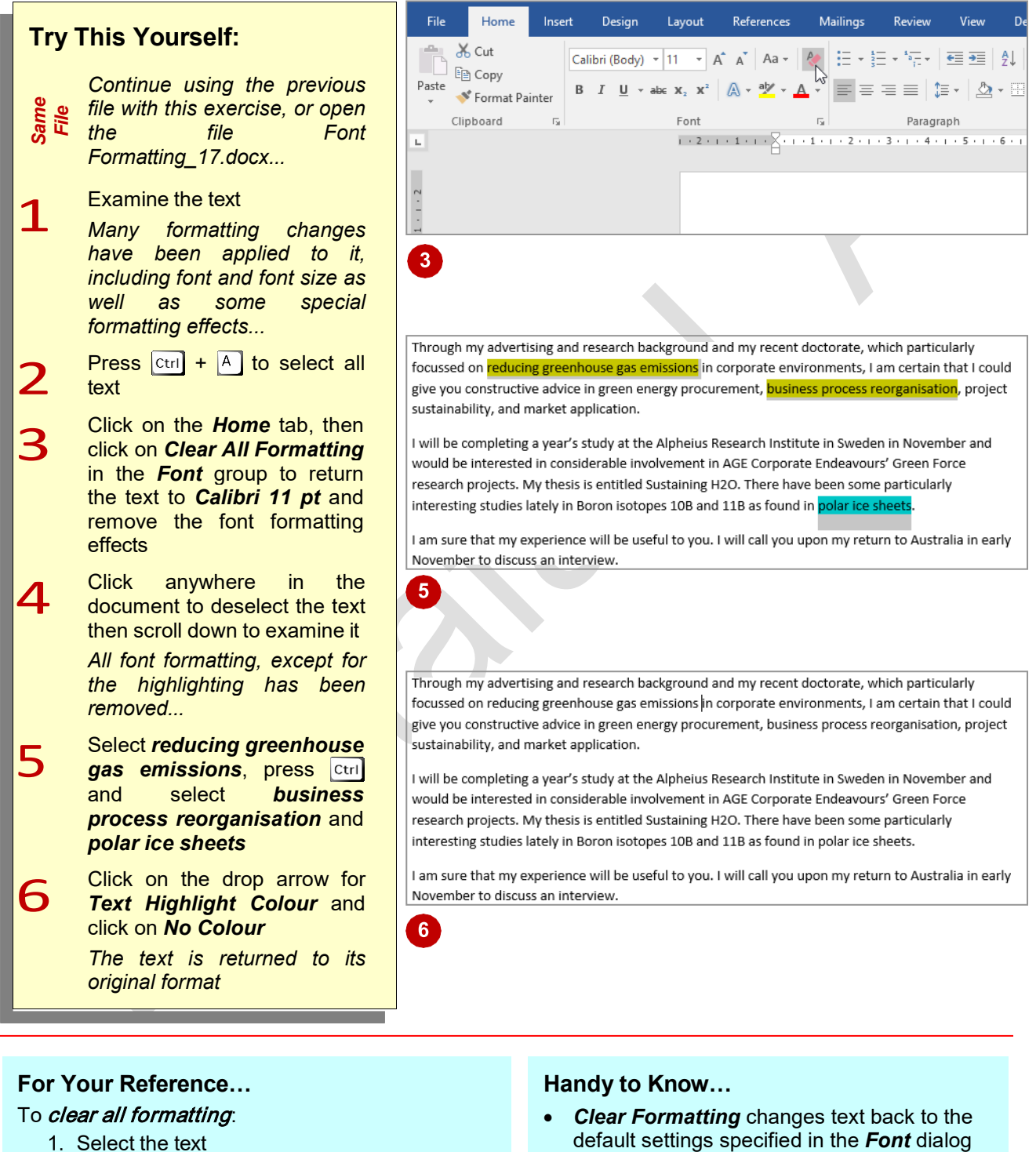

- 2. Click on the Home tab, then click on Clear All Formatting in the Font group, or  $Press$   $ctr$  +  $Space$
- default settings specified in the *Font* dialog box. It does not affect settings that don't appear in the *Font* dialog box, such as *Text Highlight Colour*.